# **1. Εισαγωγή**

Το πρόγραµµα που παρουσιάζεται, είναι µια εφαρµογή που στηρίζεται σε βάσεις δεδοµένων µε τη βοήθεια της Microsoft Αccess. Η σχεδίαση και υλοποίηση της εφαρµογής έγινε µε αφορµή κάποια συζήτηση µε τους υπαλλήλους του Ιδρύµατος Κοινωνικών Ασφαλίσεων (Ι.Κ.Α.) αποσκοπώντας στην καλύτερη λειτουργία του συστήµατος, αλλά και την ταχύτερη εξυπηρέτηση των πελατών.

Ο λόγος που επιλέξαµε την Microsoft Access για την υλοποίηση της παρούσας εργασίας είναι γιατί αποτελεί το ιδανικό εργαλείο για την ανάπτυξη εφαρµογών κατά παραγγελία, εφαρµογών που ανταποκρίνονται πλήρως στις ανάγκες µας και αναπροσαρµόζονται στον τρόπο λειτουργίας της επιχείρησης όσο συχνά χρειάζεται. Η Access µας παρέχει τα εργαλεία για την ταχύτατη ανάπτυξη πλήρως λειτουργικών εφαρµογών. Υποστηρίζει πλήρως το σχεσιακό µοντέλο, επιτρέποντάς µας να ορίσουµε µε λεπτοµέρεια τη δοµή αποθήκευσης της πληροφορίας µας, τις σχέσεις και τις προϋποθέσεις που αυτή πρέπει να πληροί. Αυτό σηµαίνει ορθότερη καταχώρηση των δεδοµένων µας, εξάλειψη των υπολογιστικών και ελαχιστοποίηση των ανθρώπινων λαθών καθώς και άµεση και ορθή πληροφόρηση ανά πάσα στιγµή που διευκολύνει την λήψη αποφάσεων.

 Για τη δηµιουργία του προγράµµατος απαιτήθηκε επακριβής ενηµέρωση από το προσωπικό του ιδρύµατος για τον τρόπο λειτουργίας του, αλλά και τον τρόπο που θα µπορούσε αυτή η εφαρµογή να ενταχθεί στην καθηµερινότητα τής δουλειάς τους. Έτσι καταφέραµε να κάνουµε την εφαρµογή πιο ευέλικτη, απλούστερη στη χρήση και άµεσα προσαρµοσµένη µε τις ανάγκες του Ιδρύµατος.

 Η παρούσα εργασία, η οποία αναλύει τον τρόπο δηµιουργίας του προγράµµατος καθώς και τα βασικά του στοιχεία, εκτείνεται σε έξι κεφάλαια.

#### **Α.Τ.Ε.Ι. Κρήτης /Παράρτηµα Χανίων Τµήµα Ηλεκτρονικής**

Το πρώτο αποτελεί µια σύντοµη εισαγωγή στην πτυχιακή εργασία, ενώ το δεύτερο κεφάλαιο, που ακολουθεί, αναφέρεται στις βασικές έννοιες των Σχεσιακών Βάσεων ∆εδοµένων (ΣΒ∆) και στο µοντέλο οντοτήτων-συσχετίσεων (E-R Model), εξοικειώνοντας τον αναγνώστη µε την σχετική ορολογία. Στο τρίτο κεφάλαιο περιγράφονται αναλυτικά και διεξοδικά οι προδιαγραφές της εφαρµογής που συνέβαλαν στη βασική ιδέα για το σχεδιασµό και υλοποίηση του προγράµµατος. Το τέταρτο κεφάλαιο αναφέρεται στην υλοποίηση της εφαρµογής και τον κατάλληλο προγραµµατισµό της βάσης και προσδιορίζονται τα αντικείμενα που χρησιμοποιούνται (πίνακες, ερωτήματα, φόρμες, εκθέσεις και µακροεντολές).

 Η παρούσα πτυχιακή εργασία εκπονήθηκε από τους φοιτητές ∆ηµήτρη Μυλωνά και Θανάση Καββαδία του Τµήµατος Ηλεκτρονικής του Α.Τ.Ε.Ι. Κρήτης / Παράρτηµα Χανίων υπό την επίβλεψη του Καθ. Εφαρµογών Νικόλαου Πετράκη.

 Θα θέλαµε να ευχαριστήσουµε τον κύριο Νικόλαο Πετράκη για την καθοδήγηση, την υποστήριξη και τη βοήθεια καθ' όλη τη διάρκεια διεκπεραίωσης της παρούσας πτυχιακής εργασίας. Τον ευχαριστούµε θερµά για τις γνώσεις που µας παρείχε, αλλά και για το αµείωτο ενδιαφέρον και τη συµπαράσταση του, τόσο κατά την υλοποίηση του προγράµµατος, όσο και κατά τη συγγραφή και διόρθωση της εργασίας. Ευχαριστίες, επίσης, θα θέλαµε να απευθύνουµε στους φίλους και συµφοιτητές µας, για τη συµπαράσταση και την ψυχολογική υποστήριξη καθ' όλη τη διάρκεια των σπουδών µας. Τέλος θα θέλαµε να ευχαριστήσουµε την οικογένεια µας, προπάντων, για τη δυνατότητα που µας προσέφεραν να πραγµατοποιήσουµε τις σπουδές µας µε κάθε πολυτέλεια και την ηθική και οικονοµική συµπαράσταση όχι µόνο κατά τη διάρκεια της εκπόνησης της πτυχιακής µας εργασίας αλλά και για όλη τη διάρκεια των σπουδών µας.

## **2. Στοιχεία Σχεσιακών Βάσεων ∆εδοµένων**

### *2.1. Λίγα λόγια για την Microsoft Access*

Η Access είναι μία εφαρμογή της Microsoft και αποτελεί τμήμα του εξελληνισµένου πακέτου Microsoft Office. Η Access είναι ένα επιτραπέζιο σύστηµα διαχείρισης σχεσιακών βάσεων δεδοµένων (Σ∆ΣΒ∆), η οποία λειτουργεί στο γραφικό περιβάλλον των Windows. ∆ιαθέτει ένα ολοκληρωµένο σύστηµα ανάπτυξης εφαρµογών µε σκοπό την αυτοµατοποίηση των εργασιών. Ο όρος επιτραπέζιο σύστηµα αναφέρεται προκειµένου να τονιστεί η διαφορά από άλλα µεγάλα συστήµατα διαχείρισης Β.∆. τα οποία λειτουργούν σε περιβάλλον πελάτη / διακοµιστή, όπως για παράδειγµα ο SQL Server, MySQL, Oracle κλπ, τα οποία απευθύνονται σε επιχειρήσεις ή οργανισµούς.

 Η Access δίνει τη δυνατότητα σε ένα χρήστη να δηµιουργήσει εύκολα µία ολοκληρωµένη εφαρµογή δίχως να χρειαστεί τις περισσότερες φορές να γράψει ούτε µία γραµµή κώδικα προγράµµατος. Πλεονεκτήµατα της είναι η ευχρηστία, η απλότητα και η λειτουργικότητα.

 Η βοήθεια στην Access είναι πολύ εξελιγµένη και σηµαντική. Εκτός από τη βοήθεια υπάρχουν οι λεγόµενοι Οδηγοί ή Μάγοι (Wizards) που µπορούν να µας καθοδηγήσουν εύκολα για να δηµιουργήσουµε Πίνακες, Εκθέσεις, Φόρµες ή ακόµα και µία νέα βάση δεδοµένων.

 Η Access έχει τη δυνατότητα να επικοινωνεί και να χειρίζεται δεδοµένα από αρχεία κειµένου, λογιστικά φύλλα, αρχεία από τις πιο δηµοφιλείς βάσεις δεδοµένων. Κάθε εφαρµογή αποθηκεύεται σε ένα µοναδικό αρχείο µε επέκταση .MDB. Ανοίγοντας ένα αρχείο βάσης δεδοµένων ενεργοποιούνται όλοι οι πινάκες, τα ερωτήµατα, οι φόρµες, οι εκθέσεις, οι µακροεντολές και οι λειτουργικές µονάδες.

#### *2.2. Εισαγωγή στις Βάσεις ∆εδοµένων*

 Μια βάση δεδοµένων είναι ένα εργαλείο συλλογής και οργάνωσης πληροφοριών. Οι βάσεις δεδοµένων µπορούν να αποθηκεύουν πληροφορίες για άτοµα, προϊόντα, παραγγελίες ή οτιδήποτε άλλο. Πολλές βάσεις δεδοµένων ξεκινούν ως µια λίστα σε κάποιο πρόγραµµα επεξεργασίας κειµένου ή ένα υπολογιστικό φύλλο. Καθώς η λίστα γίνεται ολοένα µεγαλύτερη, στα δεδοµένα αρχίζουν να εµφανίζονται επαναλήψεις και ανακρίβειες. Η κατανόηση των δεδοµένων αυτών σε µορφή λίστας, καθίσταται δυσκολότερη και οι τρόποι αναζήτησης και εξαγωγής υποσυνόλων των δεδοµένων για αναθεώρηση είναι πραγµατικά πολύ περιορισµένοι. Με την εµφάνιση αυτών των προβληµάτων, συνιστάται να µεταφέρουµε τα δεδοµένα µας σε µια βάση δεδοµένων που έχει δηµιουργηθεί σε ένα σύστηµα διαχείρισης βάσεων δεδοµένων (Σ∆Β∆), όπως η Office Access 2003.

 Μια βάση δεδοµένων που έχει δηµιουργηθεί σε ένα υπολογιστικό σύστηµα είναι ένα κοντέινερ αντικειµένων και µπορεί να περιέχει περισσότερους από έναν πίνακες. Για παράδειγµα, ένα σύστηµα παρακολούθησης απογραφής το οποίο χρησιµοποιεί τρεις πίνακες δεν θεωρείται ότι είναι τρεις βάσεις δεδοµένων, αλλά µία βάση δεδοµένων που περιέχει τρεις πίνακες, εκτός και αν έχει σχεδιαστεί ειδικά ώστε να χρησιµοποιεί δεδοµένα ή κώδικα από µια άλλη πηγή. Μια βάση δεδοµένων της Access αποθηκεύει τους πίνακες σε ένα µεµονωµένο αρχείο, µαζί µε άλλα αντικείµενα, όπως φόρµες, εκθέσεις, µακροεντολές και λειτουργικές µονάδες.

 Αν είµαστε πολύ οργανωµένοι, είναι πιθανόν να διαχειριζόµαστε αρκετές εκατοντάδες λογιστικά φύλλα ή συντοµεύσεις µε φακέλους και υποφακέλους. Όταν το κάνουµε αυτό είµαστε *εµείς* ο διαχειριστής της βάσης δεδοµένων. Τι µπορούµε να κάνουµε όµως όταν τα προβλήµατα που προσπαθούµε να λύσουµε διογκώνονται υπερβολικά; Πώς µπορούµε να συγκεντρώνουµε εύκολα πληροφορίες σχετικά µε τους πελάτες µας και τις παραγγελίες τους όταν τα δεδοµένα πρέπει να αποθηκεύονται σε αρκετά έγγραφα και λογιστικά φύλλα; Πώς θα διασφαλίζουμε τη σωστή καταχώριση των δεδοµένων; Τι θα κάνουµε αν πρέπει να µοιραζόµαστε τις πληροφορίες µε πολλά άτοµα, αλλά θέλουµε να αποκλείσουµε το ενδεχόµενο δύο χρήστες να µπορούν να ενηµερώνουν ταυτόχρονα τα ίδια δεδοµένα; Για την αντιµετώπιση τέτοιου είδους προκλήσεων, τότε χρειάζεται ένα *σύστηµα διαχείρισης βάσεων δεδοµένων* (database management system, DBMS).

### *2.3. Σχεσιακές βάσεις δεδοµένων*

 Σχεδόν όλα τα σύγχρονα συστήµατα βάσεων δεδοµένων αποθηκεύουν και χειρίζονται πληροφορίες σύµφωνα µε το σχεσιακό µοντέλο διαχείρισης βάσεων δεδοµένων. Σε ένα σχεσιακό σύστηµα διαχείρισης βάσεων δεδοµένων, το οποίο µερικές φορές ονοµάζεται και ΣΣ∆Β∆, η διαχείριση των δεδοµένων γίνεται σε πίνακες. Οι πίνακες επιτρέπουν την αποθήκευση πληροφοριών σχετικά µε ένα αντικείµενο (όπως πελάτες ή προϊόντα) και διαθέτουν στήλες (ή πεδία), οι οποίες περιέχουν τα διάφορα είδη πληροφοριών του αντικειµένου (για παράδειγµα, τις διευθύνσεις ή τους αριθµούς τηλεφώνου των πελατών), και γραµµές (ή εγγραφές), οι οποίες περιγράφουν όλα τα χαρακτηριστικά µίας παρουσίας του αντικειµένου (για παράδειγµα, δεδοµένα για ένα συγκεκριµένο πελάτη ή προϊόν). Ακόµα και όταν εκτελείται ένα *ερώτηµα* στη βάση δεδοµένων (παίρνουµε, δηλαδή, πληροφορίες από έναν ή περισσότερους πίνακες), το αποτέλεσµα πάντα µοιάζει µε πίνακα.

 Ο όρος *σχεσιακό* προέρχεται από το γεγονός ότι κάθε πίνακας της βάσης δεδοµένων περιέχει πληροφορίες που σχετίζονται µε ένα και µόνο θέµα. Αν µελετήσουµε το σχεσιακό µοντέλο διαχείρισης βάσεων δεδοµένων, θα διαπιστώσουµε ότι ο όρος *σχέση* (relation) χρησιµοποιείται για ένα σύνολο γραµµών (ενός πίνακα) που αφορούν ένα µόνο θέµα. Ακόµα, δίνεται η δυνατότητα ενιαίου χειρισµού δύο διαφορετικών κατηγοριών δεδοµένων (όπως πελάτες και παραγγελίες) βάσει συσχετισµένων τιµών δεδοµένων. Για παράδειγµα, θα ήταν περιττό να αποθηκεύετε το ονοµατεπώνυµο του πελάτη κάθε φορά που αυτός κάνει µια παραγγελία. Σε ένα σχεσιακό σύστηµα βάσεων δεδοµένων, οι πληροφορίες παραγγελιών περιλαµβάνουν ένα πεδίο που περιέχει δεδοµένα, όπως ο αριθµός µητρώου του πελάτη, το οποίο µπορεί να χρησιµοποιηθεί για να συνδέσει κάθε παραγγελία µε την κατάλληλη πληροφορία πελάτη.

 Μπορούµε ακόµα να *συνδέουµε* πληροφορίες συσχετισµένων τιµών από πολλούς πίνακες ή ερωτήµατα. Για παράδειγµα, έχουµε τη δυνατότητα να συνδέσουµε πληροφορίες εταιρειών µε πληροφορίες επαφών για να εντοπίσουµε τις επαφές για µια συγκεκριµένη εταιρεία, όπως και να συνδέσουµε πληροφορίες υπαλλήλων µε πληροφορίες τµηµάτων για να εντοπίσουµε το τµήµα στο οποίο εργάζεται ένας συγκεκριµένος υπάλληλος.

### *2.4. Ορολογία σχεσιακών βάσεων δεδοµένων*

**- Σχέση** (Relation) Πληροφορίες σχετικά µε ένα θέµα, όπως πελάτες, παραγγελίες, υπάλληλοι, προϊόντα, ή εταιρείες. Σε ένα σχεσιακό σύστηµα διαχείρισης βάσεων δεδοµένων µια σχέση συνήθως αποθηκεύεται µε τη µορφή *πίνακα.*

**- Χαρακτηριστικό** (Attribute) Συγκεκριµένο τµήµα πληροφοριών για κάποιο θέµα, όπως η διεύθυνση ενός πελάτη ή το ποσό µιας παραγγελίας σε ευρώ. Το χαρακτηριστικό συνήθως αποθηκεύεται ως *στήλη* (column) δεδοµένων, ή ως πεδίο (field) ενός πίνακα.

**- Παρουσία** (Instance) Είναι ένα συγκεκριµένο µέλος µιας συσχέτισης ένας πελάτης ή ένα προϊόν. Μια παρουσία συνήθως αποθηκεύεται σε έναν πίνακα ως *εγγραφή* (record) ή *γραµµή* (row).

**- Συσχέτιση** (Relationship) Είναι ο τρόπος µε τον οποίο συνδέονται οι πληροφορίες µιας σχέσης µε τις πληροφορίες µιας άλλης σχέσης. Για παράδειγµα, οι πελάτες συνδέονται µε τις παραγγελίες µε µια µονοσήµαντη συσχέτιση (ένα προς πολλά), επειδή κάθε πελάτης µπορεί να κάνει πολλές παραγγελίες ενώ µία παραγγελία µπορεί να ανήκει σε ένα µόνο πελάτη. Οι εταιρείες µπορεί να συνδέονται µε τις επαφές µε µια

πολυσήµαντη συσχέτιση (πολλά προς πολλά), επειδή είναι πιθανό να υπάρχουν πολλές επαφές για µια εταιρεία και µία επαφή ίσως να συσχετίζεται µε περισσότερες από µία εταιρείες.

**- Ένωση** (Join) Πρόκειται για τη διαδικασία σύνδεσης πινάκων ή ερωτηµάτων πινάκων µέσω των συσχετισµένων τιµών δεδοµένων τους. Για παράδειγµα, µπορείτε να ενώσετε τους πελάτες µε τις παραγγελίες, αρκεί να συγκρίνετε τους κωδικούς πελατών ενός πίνακα πελατών µε αυτούς ενός πίνακα παραγγελιών.

- **Οντότητα** (Entity) κάθε αντικείµενο, γεγονός, κατάσταση ή αφηρηµένη έννοια που υπάρχει και µπορούµε να διακρίνουµε και να καταγράψουµε.

- **Κλειδί**: το σύνολο των χαρακτηριστικών της οντότητας, το οποίο ταυτοποιεί κάθε εγγραφή και τη διακρίνει από τις άλλες.

**- Πληθικότητα** (cardinality), περιγράφει τον αριθµό στιγµιότυπων ενός τύπου οντοτήτων που µπορούν να αντιστοιχίζονται µε µία οντότητα ενός άλλου τύπου σε µια συσχέτιση.

Ο **λόγος πληθικότητας** ή **πληθικός λόγος** (cardinality ratio), είναι ο λόγος των πληθικοτήτων µιας συσχέτισης.

Μπορούµε να έχουµε συσχετίσεις µε λόγο πληθικότητας:

1-1 (ένα-προς-ένα)

Αντιστοιχίζεται µια οντότητα ενός τύπου µε το πολύ ή ακριβώς µια οντότητα ενός άλλου τύπου.

1-Ν (ένα-προς-πολλά)

Αντιστοιχίζεται µια οντότητα ενός τύπου µε κανένα, ένα ή πολλά στιγµιότυπα ενός άλλου τύπου.

Μ-Ν (πολλά-προς-πολλά)

Αντιστοιχίζεται κάθε στιγµιότυπο του ενός τύπου µε ένα, κανένα ή πολλά στιγµιότυπα του άλλου τύπου.

### *2.5. Μοντέλο Οντοτήτων-Συσχετίσεων*

Το µοντέλο οντοτήτων-συσχετίσεων (*µοντέλο Ο/Σ*) είναι µια διαγραµµατική αναπαράσταση της δοµής µιας βάσης δεδοµένων και χρησιµοποιείται κατά τη φάση του λογικού σχεδιασµού της βάσης. ∆ηλαδή, δεν ασχολείται µε τον τρόπο που αποθηκεύονται τα δεδοµένα της βάσης, αλλά µε την ταυτοποίηση των δεδοµένων και µε τον τρόπο µε τον οποίο αυτά συσχετίζονται µεταξύ τους.

Το µοντέλο Ο/Σ προτάθηκε αρχικά από τον Peter Pin-Shan Chen του Τεχνολογικού Ινστιτούτου της Μασαχουσέτης (MIT) στη δεκαετία του '70.

 Στη µοντελοποίηση Ο/Σ, η δοµή για µια βάση δεδοµένων απεικονίζεται ως διάγραµµα, αποκαλούµενο ένα διάγραµµα οντότητα-σχέσης (ή διάγραµµα  $O(\Sigma)$ , το οποίο μοιάζει με τη γραφική διακοπή μιας πρότασης στα γραμματικά µέρη του.

 Κάθε διάγραµµα Ο/Σ έχει έναν ισοδύναµο σχεσιακό πίνακα, και οποιοσδήποτε σχεσιακός πίνακας έχει ένα ισοδύναµο διάγραµµα Ο/Σ. Το διάγραµµα Ο/Σ είναι µια ανεκτίµητη βοήθεια στους µηχανικούς στο σχέδιο, τη βελτιστοποίηση, και τη διόρθωση των προγραµµάτων βάσεων δεδοµένων.

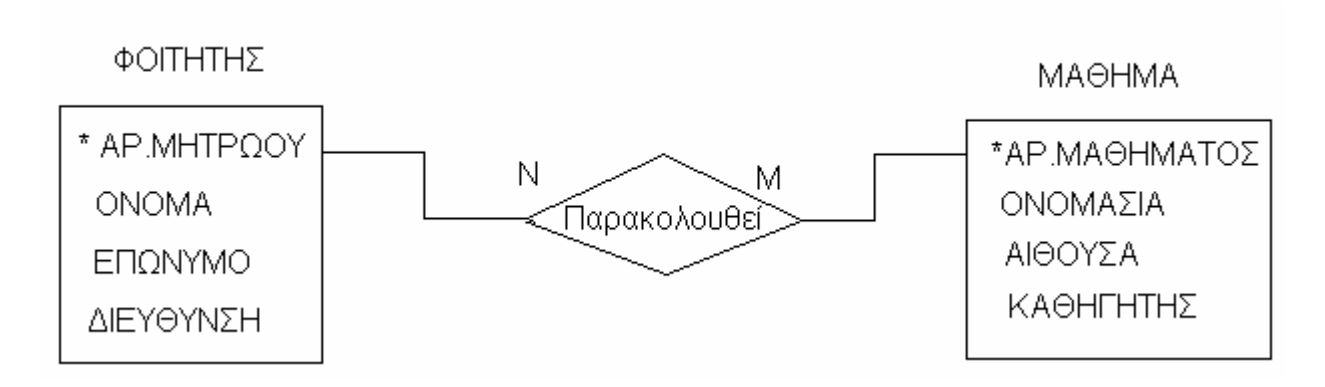

Σχήµα 2.1: Μοντέλο Ο/Σ.

Στο Σχήµα 2.1 διακρίνεται το µοντέλο Ο/Σ όπου οι οντότητες παριστάνονται µε ένα ορθογώνιο (το αστεράκι «\*» δηλώνει το πρωτεύον κλειδί) και οι συσχετίσεις µε ένα ρόµβο. Η σύνδεση των οντοτήτων παριστάνεται µε ένα ευθύγραµµο τµήµα. Η σχέση που απεικονίζεται είναι µια σχέση πολλά (Ν) προς πολλά (Μ).

### *2.6. ∆υνατότητες των Βάσεων ∆εδοµένων*

 Κάθε σύστηµα διαχείρισης σχεσιακών βάσεων δεδοµένων (Σ∆ΣΒ∆) µας δίνει τον πλήρη έλεγχο στον τρόπο µε τον οποίο θα ορίζουµε τα δεδοµένα µας,

θα δουλεύουµε µ' αυτά και θα τα µοιραζόµαστε µ' άλλους. Το σύστηµα µας εφοδιάζει επίσης µε ισχυρές δυνατότητες που κάνουν εύκολη την καταγραφή και τον χειρισµό µεγάλων ποσοτήτων δεδοµένων σε πολλούς πίνακες.

 Ένα Σ∆ΣΒ∆ έχει τρεις βασικές δυνατότητες : ορισµό, χειρισµό και έλεγχο δεδοµένων. Όλη αυτή η λειτουργικότητα περιέχεται στις ισχυρές δυνατότητες της Microsoft Access.

 Η Microsoft Access είναι ένα πλήρες λειτουργικό σύστηµα διαχείρισης σχεσιακών βάσεων δεδοµένων. Μας εφοδιάζει µ' όλες τις δυνατότητες ορισµού, χειρισµού και ελέγχου των δεδοµένων, που χρειαζόµαστε για τη διαχείριση µεγάλων ποσοτήτων πληροφοριών. Παρακάτω ακολουθούν οι κύριες λειτουργίες µιας βάσης δεδοµένων:

#### - *Ορισµός ∆εδοµένων (Data Definition):*

 Μπορούµε να ορίζουµε τι δεδοµένα θα αποθηκεύονται στη βάση δεδοµένων µας, τον τύπο τους (δηλ. γράµµατα, αριθµοί, ηµεροµηνίες κ.ά.) και ακόµη τον τρόπο µε τον οποίο θα συσχετίζονται µεταξύ τους. Μπορούµε ακόµη, αν θέλουµε, να ορίζουµε τον τρόπο µορφοποίησης (εµφάνισης) των δεδοµένων και τον τρόπο ελέγχου της εγκυρότητάς τους.

#### - *Χειρισµός ∆εδοµένων (Data Manipulation):*

 Μπορούµε να επεξεργαζόµαστε τα δεδοµένα µε πολλούς τρόπους, να επιλέγουµε ποια πεδία θέλουµε να δούµε (φιλτράρισµα), π.χ. µόνο το επώνυµο και το όνοµα όλων των πελατών ή µόνο κάποιες συγκεκριµένες εγγραφές και αν θέλουµε να τα ταξινοµήσουµε. Μπορούµε επίσης να ενώνουµε δεδοµένα µ' άλλες συσγετισμένες πληροφορίες και να παίρνουμε αθροίσματα ή άλλα επιθυµητά αποτελέσµατα.

#### - *Έλεγχος ∆εδοµένων (Data Control):*

 Μπορούµε να καθορίζουµε σε ποιον θα επιτρέπεται η ανάγνωση, η τροποποίηση ή η εισαγωγή των δεδοµένων. Αν είµαστε συνδεδεµένοι σε δίκτυο, θα µπορούµε να ορίζουµε τον τρόπο µε τον οποίο θα µοιράζονται και θα ενηµερώνονται τα δεδοµένα από πολλούς διαφορετικούς χρήστες ταυτόχρονα.

# **3. Προδιαγραφές εφαρµογής**

 Ο κύριος λόγος για την σχεδίαση και υλοποίηση αυτής της εφαρµογής, ήταν οι απαιτήσεις του Ιδρύµατος κοινωνικών ασφαλίσεων (Ι.Κ.Α.), για τις διάφορες λειτουργίες του συστήµατος.

 Μέχρι και σήµερα υπολογίζεται ένας αριθµός των διακοσίων εγγραφών ηµερησίως , οι οποίες στο τέλος κάθε ηµέρας θα πρέπει να καταγράφονται από το προσωπικό του Ι.Κ.Α. σε ένα βιβλίο πρωτοκόλλου. Ανοίγοντας το βιβλίο πρωτοκόλλου η αριστερή σελίδα χαρακτηρίζεται από τα εισερχόµενα έγγραφα, που είναι οι διάφορες αιτήσεις των πελατών, ενώ η δεξιά από τα αντίστοιχα εξερχόµενα. Ο χρόνος που απαιτείται όµως για την συµπλήρωση του κάθε εξερχόµενου µπορεί να είναι µια περίοδος από ένα µήνα µέχρι και τρία χρόνια. Για το λόγο αυτό πρέπει να κρατούν τρία βιβλία πρωτοκόλλου, ένα για κάθε έτος µέχρι δηλαδή και την συµπλήρωση όλων των εξερχοµένων. Κατά τη διάρκεια αυτής της περιόδου και σε περίπτωση που ένας πελάτης επιθυµεί να ενηµερωθεί για την εξέλιξη ή την ολοκλήρωση της διαδικασίας έκδοσης του εξερχοµένου, υπάρχει µια χρονοβόρα διαδικασία, καθώς το προσωπικό θα πρέπει να ανατρέξει στα βιβλία πρωτοκόλλου και αφού ψάξει ανάµεσα σε χιλιάδες εγγραφές, να βρει την συγκεκριµένη ώστε να ενηµερώσει τον πελάτη.

Σκοπός της εφαρµογής µας είναι η δηµιουργία µιας βάσης δεδοµένων που θα είναι εύκολη στο χειρισµό, θα καλύπτει όλες τις ανάγκες του ιδρύµατος και θα έχει ακόµα περισσότερες δυνατότητες, αφού θα µπορεί να εξυπηρετεί το προσωπικό και κατ' επέκταση τους πελάτες σε πολύ σύντοµο χρόνο.

Με τη χρήση του προγράµµατος θα απαιτείται ένας ηλεκτρονικός υπολογιστής, που θα καταχωρεί τα στοιχεία σε µια βάση δεδοµένων ενώ ταυτόχρονα θα µπορούν και άλλοι χρήστες να προσθέσουν µια άλλη εγγραφή, η οποία θα έχει τη δυνατότητα να αποθηκεύεται στην ίδια βάση δεδοµένων.

Τα στοιχεία της κάθε εγγραφής απεικονίζονται ως εξής :

- Έτος πρωτοκόλλησης Ηµεροµηνία εξ.
- Αριθμός πρωτοκόλλου Όνομα εξ.
- Ηµεροµηνία εισόδου Επώνυµο εξ.
- 
- 
- 
- Αριθµός εισ. Εγγράφου
- Τύπος εγγράφου
- Περίληψη εισ. Εγγράφου
- 
- 
- 
- Όνοµα εισ. Τµήµα διεκπεραίωσης
	- Επώνυµο εισ. Τίτλος-όνοµα παραλήπτη
	- Τίτλος-όνοµα αποστολέα Περίληψη εξ. Εγγράφου

Στα εικονιζόµενα πεδία αναφέρονται τα προσωπικά στοιχεία του κάθε πελάτη, η ακριβής ηµεροµηνία που πραγµατοποιείτε η κάθε εγγραφή, όπως και πεδία που περιγράφουν εν συντοµία το λόγο της αιτήσεως ή τυχόν παρατηρήσεις. Αφού συµπληρωθούν τα στοιχεία, µε το πάτηµα ενός κουµπιού η εγγραφή αποθηκεύεται στη βάση δεδοµένων. Στη συνέχεια ο πελάτης θα µπορεί να παραλάβει ένα αποδεικτικό αιτήµατος το οποίο θα περιέχει τα απαραίτητα στοιχεία (όπως αριθµό πρωτοκόλλου, ηµεροµηνία εισόδου, όνοµα, επώνυµο) που θα διευκολύνει στην εξυπηρέτηση του όσον αφορά την εξέλιξη συµπλήρωσης του εξερχοµένου.

Μεγάλο πλεονέκτηµα της εφαρµογής µας είναι η γρήγορη αναζήτηση που µπορεί να γίνει σε ολόκληρη τη βάση δεδοµένων. Ο πελάτης θα µπορεί να ενηµερωθεί για την πορεία των αιτηµάτων του ακόµα και τηλεφωνικώς, καθώς λέγοντας τα στοιχεία που αναγράφονται στο αποδεικτικό αιτήµατος - που έχει

#### **Α.Τ.Ε.Ι. Κρήτης /Παράρτηµα Χανίων Τµήµα Ηλεκτρονικής**

ήδη παραλάβει – µπορεί το πρόγραµµα να τα εντοπίσει και να τα εµφανίσει αµέσως. Ακόµα και στην περίπτωση που κάποιος πελάτης έχει χάσει το αποδεικτικό αιτήµατος, το πρόγραµµα έχει τη δυνατότητα, µε τη συµπλήρωση οποιουδήποτε άλλου στοιχείου που είναι γνωστό στη φόρµα, να εντοπίσει τη συγκεκριµένη εγγραφή.

 Για λόγους αξιοπιστίας και ασφάλειας της βάσης δεδοµένων, οι λειτουργίες που µπορεί να κάνει ο κάθε χρήστης του προγράµµατος είναι περιορισµένες. Η εφαρµογή µας είναι χωρισµένη σε διάφορα επίπεδα χρηστών έτσι ώστε να µην υπάρχουν περιθώρια λανθασµένης χρήσης του προγράµµατος. Υπάρχουν δηλαδή χρήστες οι οποίοι µπορούν µόνο να προσθέσουν µια εγγραφή ή να αναζητήσουν µια ήδη υπάρχουσα, αλλά δεν έχουν το δικαίωµα µετατροπής ή διόρθωσης. Υπάρχει επίσης χρήστης που έχει τη δυνατότητα να εκτυπώνει ανα πάσα στιγµή τις εγγραφές που επιθυµεί, ορίζοντας τις ακριβείς ηµεροµηνίες που απαιτούνται. Έτσι π.χ. µπορεί να εκτυπώσει όλες τις εγγραφές που έχουν καταχωρηθεί την τελευταία ηµέρα, µήνα ή έτος. Επίσης έχει τη δυνατότητα να κρατά αντίγραφα ασφαλείας της βάσης δεδοµένων σε ηλεκτρονική µορφή, τα οποία µπορεί να ανακτήσει εύκολα, σε περίπτωση βλάβης του τερµατικού.

Η εφαρµογή έχει σχεδιαστεί µε τέτοιο τρόπο ώστε να είναι κατανοητή και εύχρηστη, χωρίς να απαιτούνται ιδιαίτερες γνώσεις ηλεκτρονικού υπολογιστή. Η επεξεργαστική ισχύς που απαιτείται, από το σύστηµα στο οποίο είναι εγκατεστηµένη η εφαρµογή, είναι ιδιαίτερα χαµηλή. Ένα σύστηµα µε ελάχιστα χαρακτηριστικά Pentium II, 333MHz, 256Mb RAM, 1024 x 768 ανάλυση οθόνης, είναι σε θέση να εκτελέσει την εφαρµογή χωρίς κανένα πρόβληµα.

## **4. Υλοποίηση του προγράµµατος**

### *4.1. Πίνακες*

 Ξεκινώντας λοιπόν µε την υλοποίηση του προγράµµατος, πρώτη µας κίνηση, είναι να δηµιουργήσουµε τους πίνακες και τις σχέσεις των οντοτήτων που θα χρησιµοποιήσουµε στο πρόγραµµα µας. Για την υλοποίηση µας, θα χρειαστούµε ένα πίνακα που θα τον ονοµάσουµε πρωτόκολλο, ο οποίος θα περιέχει τις πληροφορίες που αφορούν τους εµπλεκόµενους (πελάτης, καταγγέλλων κ.τ.λ.) όπως φαίνεται στο παρακάτω σχήµα:

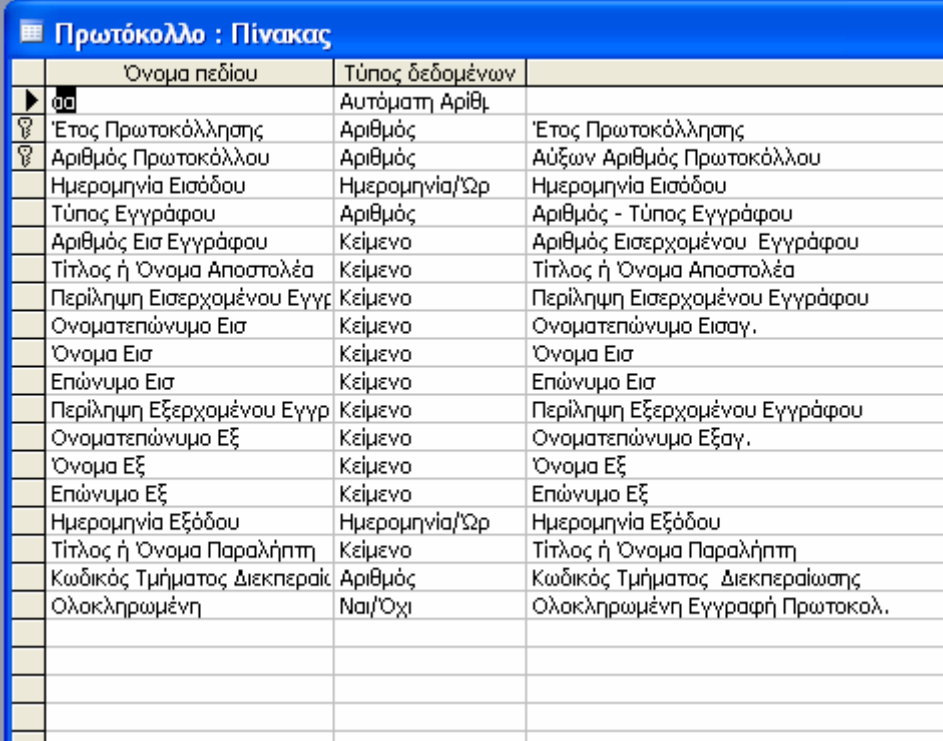

Σχήµα 4.1: Προβολή σχεδίασης του πίνακα Πρωτόκολλο.

Όπως βλέπουµε στον πίνακα, έχουµε ορίσει δυο πρωτεύοντα κλειδιά, το έτος πρωτοκόλλησης και τον αριθµό πρωτοκόλλου. Το έτος το βάλαµε ως πρωτεύον κλειδί, για να είναι υποχρεωτικό πεδίο αφού θα το χρειαστούµε για να µας διευκολύνει στην ταξινόµηση των εγγραφών µας, τις εκτυπώσεις, την διαγραφή µετά από κάποια πάροδο χρόνου κ.τ.λ.. Τον αριθµό πρωτοκόλλου τον βάλαµε ως πρωτεύον κλειδί, για να έχουµε µοναδικότητα σε κάθε εγγραφή,

µέσω του αύξοντα αριθµού που έχουµε βάλει στις επιλογές, ώστε να µην µπορεί να γίνει λάθος και να µπουν στο σύστηµα διαφορετικές εγγραφές µε ίδιο αριθµό πρωτοκόλλου µε σκοπό τη µοναδικότητα της κάθε εγγραφής. Εδώ θα πρέπει να τονίσουµε ότι δεν χρησιµοποιούµε αριθµό µητρώου Ι.Κ.Α. για την µοναδικότητα των πελατών, αφού το πρόγραµµα υλοποιείτε για καταχώριση καταγγελιών, αιτήσεων, ενστάσεων, κ.τ.λ. και όχι για πελατολόγιο, όπως έχουµε αναφέρει και σε προηγούµενο κεφάλαιο.

 Άλλοι δύο πίνακες που θα χρειαστεί να υλοποιήσουµε, είναι ένας που θα ονοµαστεί τύπος εγγράφου και ένας που θα ονοµαστεί τµήµα διεκπεραίωσης και θα τους χρησιµοποιήσουµε για την δηµιουργία των υποµενού επιλογών για τα ανάλογα πεδία του πίνακα Πρωτόκολλο. Η σχεδίαση τους όπως και οι σχέσεις που πρέπει να δηµιουργήσουµε για να συνδεθούν µε τον πίνακα Πρωτόκολλο φαίνονται στα παρακάτω σχήµατα:

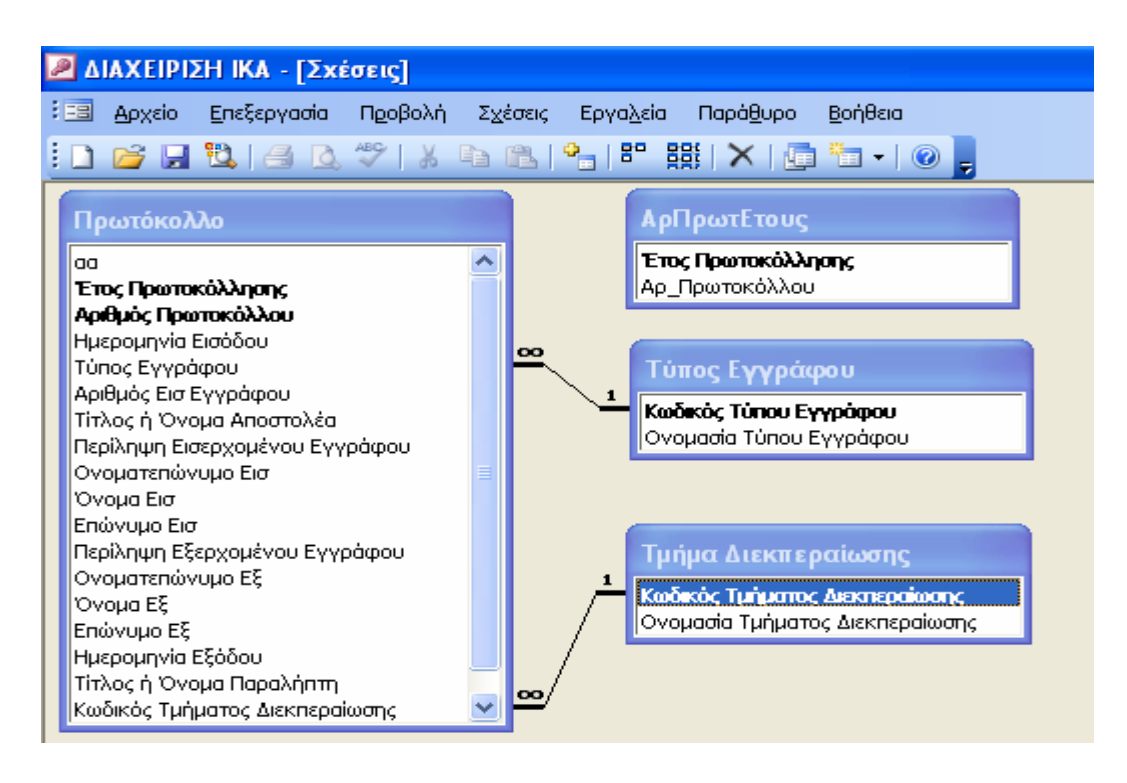

Σχήµα 4.1: Σχέσεις πινάκων.

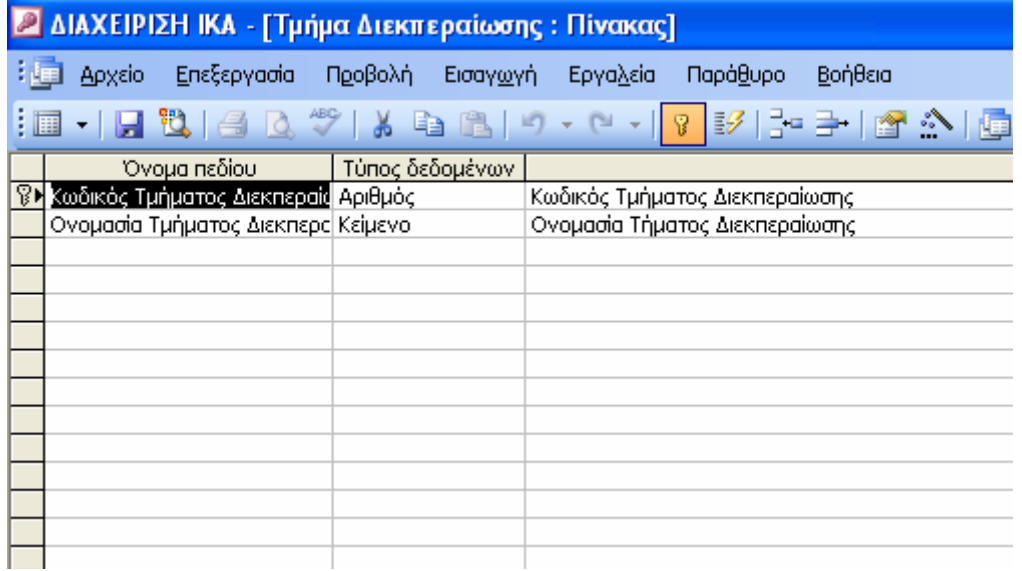

Σχήµα 4.2: Προβολή διαγράµµατος σχέσεων.

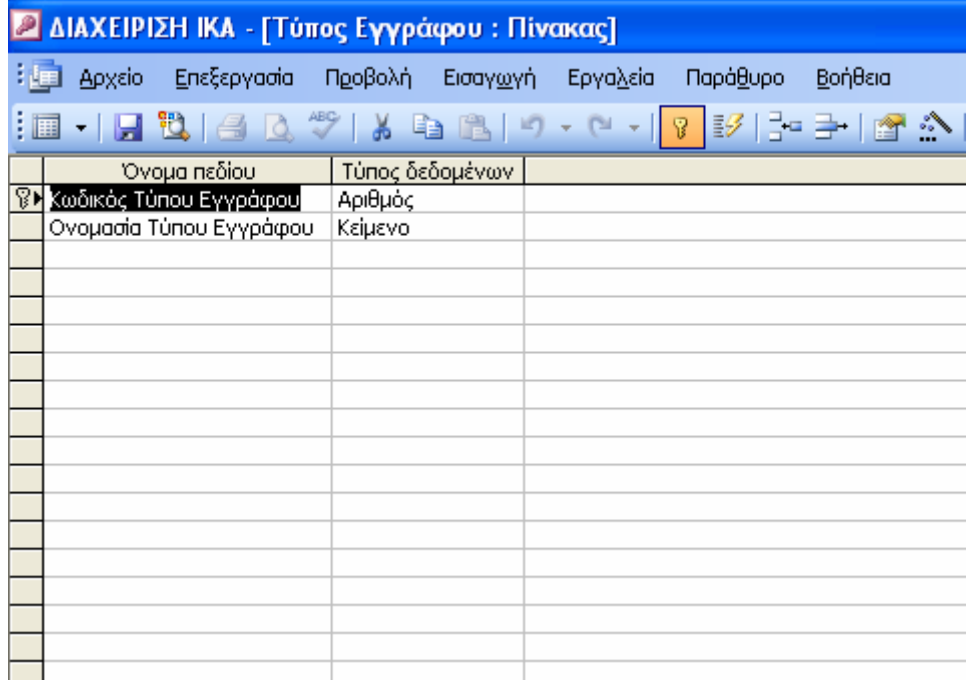

Σχήµα 4.3: Προβολή σχεδίασης πίνακα Τύπος Εγγράφου.

Στον πίνακα πρωτόκολλο, όπως φαίνεται και στα σχήµατα, στον τύπο εγγράφου έχουµε δώσει στο πεδίο 'Τύπος δεδοµένων' να είναι αριθµός. Αυτό θα µας βοηθήσει στο να αντιστοιχίσουµε το πεδίο 'Τύπος Εγγράφου' µε τις τιµές από τον πίνακα 'Τύπος Εγγράφου'. Αυτό επιτυγχάνεται δηµιουργώντας στον πίνακα 'Τύπος Εγγράφου' ένα πεδίο που το ονοµάζουµε 'Κωδικός Τύπου Εγγράφου' και του δίνουµε τιµή αριθµός και ένα πεδίο που το ονοµάζουµε 'Ονοµασία Τύπου Εγγράφου' όπου του δίνουµε τιµή κείµενο. Ορίζοντας τώρα

#### **Α.Τ.Ε.Ι. Κρήτης /Παράρτηµα Χανίων Τµήµα Ηλεκτρονικής**

το 'Κωδικός Τύπου Εγγράφου' ως πρωτεύον κλειδί και δίνοντάς του αριθµούς για όσους τύπους θα χρειαστούµε στην εφαρµογή, δηµιουργούµε τον πίνακα που χρειαζόµαστε για το υποµενού του πεδίου ΄ Τύπος Εγγράφου' του πίνακα Πρωτόκολλο. Έχοντας τώρα ορίσει, όπως είδαµε πιο πάνω, τις σχέσεις των πινάκων, η αντιστοιχία µας έχει επιτευχθεί.

Την ίδια ακριβώς λογική έχουµε χρησιµοποιήσει και για το υποµενού του πεδίου 'Κωδικός Τµήµατος ∆ιεκπεραίωσης' του πίνακα 'Πρωτόκολλο' (Σχήµα 4.4).

|             | <b>■ Τμήμα Διεκπεραίωσης : Πίνακας</b> |                                     |                          |                                     |                                 |                                |  |
|-------------|----------------------------------------|-------------------------------------|--------------------------|-------------------------------------|---------------------------------|--------------------------------|--|
|             |                                        | Όνομα πεδίου                        |                          | Τύπος δεδομένων                     | Περιγραφή                       |                                |  |
| P           |                                        | Κωδικός Τμήματος Διεκπεραίς Αριθμός |                          |                                     | Κωδικός Τμήματος Διεκπεραίωσης. |                                |  |
|             |                                        | Ονομασία Τμήματος Διεκπερς Κείμενο  |                          |                                     | Ονομασία Τήματος Διεκπεραίωσης. |                                |  |
|             |                                        |                                     |                          |                                     |                                 |                                |  |
|             | Πρωτόκολλο: Πίνακας                    |                                     |                          |                                     |                                 |                                |  |
|             |                                        |                                     |                          | Όνομα πεδίου                        | Τύπος δεδομένων                 | Περιγραφή                      |  |
|             |                                        | т                                   |                          |                                     | Αυτόματη Αρίθμ                  |                                |  |
|             |                                        | T                                   |                          | Έτος Πρωτοκόλλησης                  | Αριθμός                         | Έτος Πρωτοκόλλησης             |  |
|             |                                        | T                                   |                          | Αριθμός Πρωτοκόλλου                 | Αριθμός                         | Αύξων Αριθμός Πρωτοκόλλου      |  |
|             |                                        |                                     |                          | Ημερομηνία Εισόδου                  | Ημερομηνία/Ώρ                   | Ημερομηνία Εισόδου             |  |
|             |                                        |                                     |                          | Τύπος Εγγράφου                      | Αριθμός                         | Αριθμός - Τύπος Εγγράφου       |  |
|             |                                        |                                     |                          | Αριθμός Εισ Εγγράφου                | Κείμενο                         | Αριθμός Εισερχομένου Εγγράφου  |  |
|             |                                        |                                     | Τίτλος ή Όνομα Αποστολέα |                                     | Κείμενο                         | Τίτλος ή Όνομα Αποστολέα       |  |
|             |                                        |                                     |                          | Περίληψη Εισερχομένου Εγγρ Κείμενο. |                                 | Περίληψη Εισερχομένου Εγγράφου |  |
|             |                                        |                                     |                          | Ονοματεπώνυμο Εισ                   | Κείμενο                         | Ονοματεπώνυμο Εισαγ.           |  |
|             |                                        |                                     | Όνομα Εισ                |                                     | Κείμενο                         | Όνομα Εισ                      |  |
| Επώνυμο Εισ |                                        |                                     |                          | Κείμενο                             | Επώνυμο Εισ                     |                                |  |
|             |                                        |                                     |                          | Περίληψη Εξερχομένου Εγγρ Κείμενο.  |                                 | Περίληψη Εξερχομένου Εγγράφου  |  |
|             | Γενικές<br>Еµф                         |                                     |                          | Ονοματεπώνυμο Εξ                    | Κείμενο                         | Ονοματεπώνυμο Εξαγ.            |  |
|             |                                        |                                     | Όνομα Εξ                 |                                     | Κείμενο                         | Ovoua Eξ                       |  |
|             |                                        |                                     | Επώνυμο Εξ               |                                     | Κείμενο                         | Επώνυμο Εξ                     |  |
|             |                                        |                                     |                          | Ημερομηνία Εξόδου                   | Ημερομηνία/Ώρ                   | Ημερομηνία Εξόδου              |  |
|             |                                        |                                     |                          | Τίτλος ή Όνομα Παραλήπτη            | Κείμενο                         | Τίτλος ή Όνομα Παραλήπτη       |  |
|             |                                        |                                     |                          | Κωδικός Τμήματος Διεκπεραίς Αριθμός |                                 | Κωδικός Τμήματος Διεκπεραίωσης |  |
|             |                                        |                                     | Ολοκληρωμένη             |                                     | Nai/'Oxi                        | Ολοκληρωμένη Εγγραφή Πρωτοκολ. |  |
|             |                                        |                                     |                          |                                     |                                 |                                |  |
|             |                                        |                                     |                          |                                     |                                 |                                |  |
|             |                                        |                                     |                          |                                     |                                 |                                |  |

Σχήµα 4.4: Προβολή σχεδίασης πίνακα Τµήµα διεκπεραίωσης.

#### *4.2. Φόρµες*

 Για την δηµιουργία του περιβάλλοντος εργασίας, για τους πίνακες µας, θα χρησιµοποιήσουµε τις φόρµες που µας προσφέρει η Access. Γενικά οι φόρµες στην Access, χρησιµοποιούνται για την διαµόρφωση του περιβάλλοντος απεικόνισης των περιεχοµένων των πινάκων. Είναι δηλαδή µια γραφική διασύνδεση των δεδοµένων, µε τους χρήστες του προγράµµατος, ώστε να

#### **Α.Τ.Ε.Ι. Κρήτης /Παράρτηµα Χανίων Τµήµα Ηλεκτρονικής**

προσφέρει ευκολία στο χρήστη και µεγαλύτερη λειτουργικότητα στην εφαρµογή µας, µε έναν οργανωµένο τρόπο παρουσίασης των δεδοµένων. Ότι καταχωρήσεις και διορθώσεις κάνουµε στη φόρµα, θα µπορούµε να τις δούµε και στην άποψη φύλλου δεδοµένων (datasheet) του πίνακα και το αντίθετο. Απλούστατα, µε τη φόρµα έχουµε έναν ωραίο τρόπο εµφάνισης των περιεχομένων ενός πίνακα, αλλά και πολλά ακόμη πλεονεκτήματα. Μπορούμε µε τις φόρµες λοιπόν να δηµιουργούµε ένα ωραίο περιβάλλον και να διατάξουµε τα πεδία µας όπως επιθυµούµε και θεωρούµε καταλληλότερα. Σε µια φόρµα, εµφανίζεται συνήθως µία εγγραφή ανά οθόνη και µε τα πλήκτρα PageUp και PageDown μπορούμε να μετακινηθούμε από εγγραφή σε εγγραφή. Κατά τα λοιπά, ισχύουν όλοι οι περιορισµοί και οι κανόνες εγκυρότητας που είχαµε θέσει όταν δηµιουργήσαµε τον πίνακα στον οποίο βασίζεται η φόρµα.

 Σε µια φόρµα µπορούµε να εµφανίσουµε µια ή περισσότερες υποφόρµες, δηλαδή φόρµες µέσα σε φόρµα, ώστε να υπάρχει άµεση ενηµέρωση όταν έχουµε συσχετισµένους πίνακες 'ένα προς πολλά'. Πετυχαίνοντας µία σωστά σχεδιασµένη φόρµα, µπορούµε να προσφέρουµε ταχύτητα στην εισαγωγή και επεξεργασία των δεδοµένων και επίσης να αποτρέψουµε τον χρήστη από πιθανά λάθη.

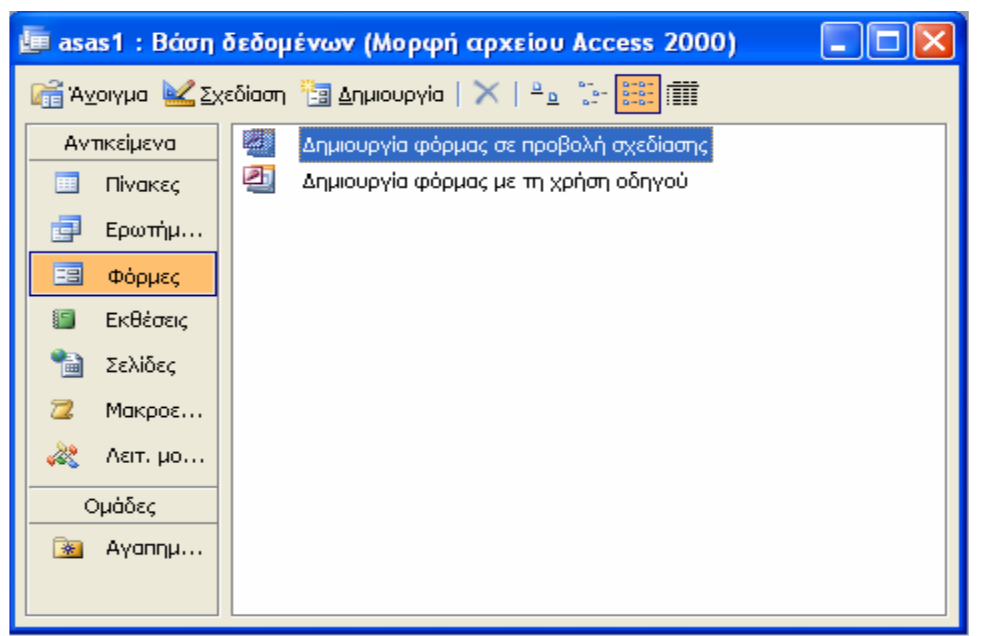

Σχήµα 4.5: ∆ηµιουργία φόρµας.

Η access µας δίνει τη δυνατότητα δηµιουργίας φορµών µε δύο τρόπους. Την δηµιουργία φόρµας σε προβολή σχεδίασης και την δηµιουργία φόρµας µε χρήση οδηγού (Σχήµα 4.5).

 Ο ευκολότερος τρόπος είναι µέσω χρήσης οδηγού και µπορούµε να δηµιουργήσουµε φόρµες µε πεδία από πίνακες ή ερωτήµατα. Εµείς έχουµε επιλέξει την σχεδίαση µε χρήση οδηγού και θα διατάξουµε όπως εµείς θεωρούµε καλύτερα τα πεδία που θα χρησιµοποιήσουµε στην φόρµα αργότερα, στην προβολή σχεδίασης. Για να δηµιουργήσουµε λοιπόν την κύρια φόρµα, που είναι η φόρµα Πρωτόκολλο, αρχικά δηµιουργήσαµε ένα ερώτηµα (µε τα ερωτήµατα θα ασχοληθούµε αναλυτικότερα σε επόµενο κεφάλαιο) για την ενοποίηση των δεδοµένων. Στη συνέχεια επιλέγοντας δηµιουργία φόρµας µε χρήση οδηγού, ανοίγεται µπροστά µας ο οδηγός και ξεκινάµε ακολουθώντας τα βήµατα µε τη σειρά. Το πρώτο βήµα είναι να επιλέξουµε από ποιούς πίνακες ή ερωτήµατα θέλουµε να εισάγουµε πεδία και στην συνέχεια να διαλέξουµε ποιά πεδία θα εισάγουµε. Εµείς επιλέγουµε να εισάγουµε το 'πρωτόκολλο Query' που δηµιουργήσαµε πριν λίγο και διαλέγουµε τα πεδία που θέλουµε να εµφανιστούν στην φόρµα µας (Σχήµα 4.6).

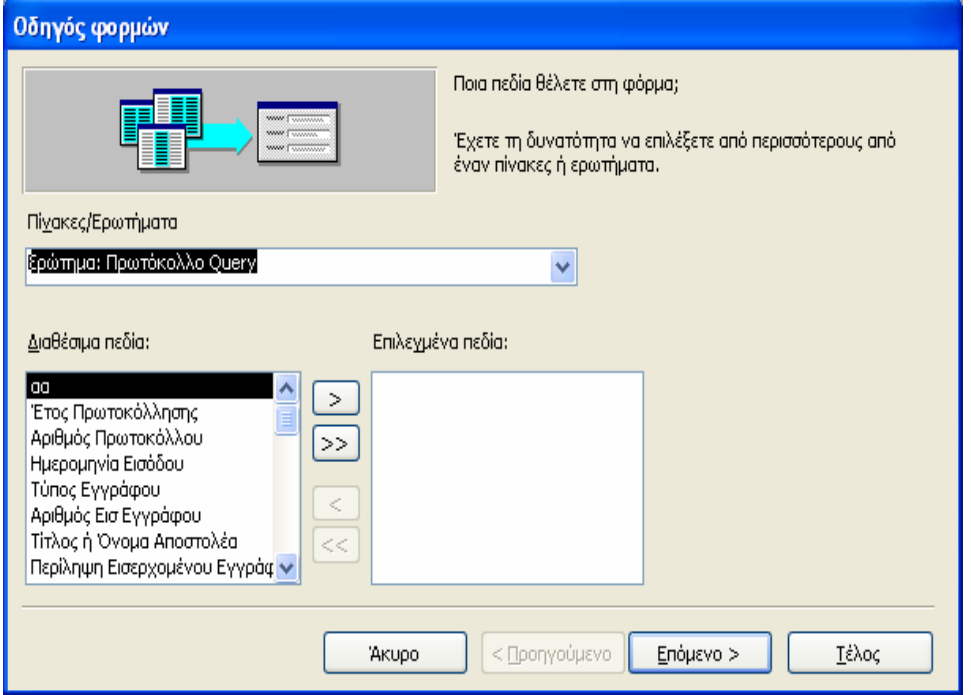

Σχήµα 4.6: Επιλογή πεδίων.

Στην συνέχεια, προχωρώντας στο επόµενο βήµα, µπορούµε να επιλέξουµε την διάταξη που επιθυµούµε µέσα από µία λίστα που µας προσφέρει η Access.

Αφού επιλέξουµε το στυλ που επιθυµούµε για την γραφική απεικόνιση (Σχήµα 4.7), φτάνουµε στο τέλος όπου θα δώσουµε τον τίτλο που θα έχει η φόρµα και πατώντας την επιλογή τέλος, η φόρµα θα ανοίξει είτε σε προβολή σχεδίασης είτε για καταχώρηση και προβολή πληροφοριών.

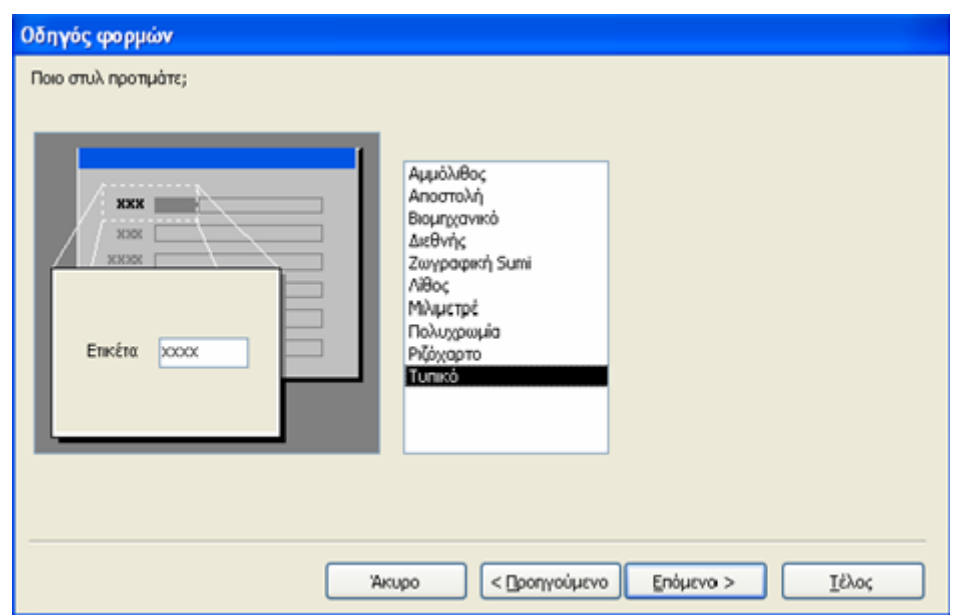

Σχήµα 4.7: Επιλογή στυλ φόρµας.

Τώρα που έχουµε έτοιµη τη φόρµα µπορούµε αν θέλουµε να παρέµβουµε και να την τροποποιήσουµε επιλέγοντας προβολή σχεδίασης, πατώντας το δεξί πλήκτρο του ποντικιού και επιλέγοντας σχεδίαση φόρµας. Αφού την διαµορφώσουµε όπως επιθυµούµε, θα προσθέσουµε στην φόρµα κουµπιά που θα διευκολύνουν τον χρήστη στην περιήγηση, τις αναζητήσεις, τις διαγραφές κτλ..

 Από την γραµµή εργαλείων, ανοίγουµε την 'εργαλειοθήκη', επιλέγουµε το 'κουµπί' εντολής και σέρνουµε τον κέρσορα του ποντικιού εκεί ακριβώς που επιθυµούµε να τοποθετηθεί το κουµπί. Ανοίγοντας το στο µέγεθος που το θέλουµε εµφανίζεται το παρακάτω πλαίσιο διαλόγου (Σχήµα 4.8).

Από εδώ διαλέγουµε τη λειτουργία που θα πραγµατοποιεί το κουµπί που θέλουµε να δηµιουργήσουµε (µετακίνηση στις εγγραφές, διαγραφή, εκτύπωση κ.τ.λ.). Στην περίπτωση που θέλουµε ένα πλήκτρο να κάνει πιο εξεζητηµένα πράγµατα, όπως το πλήκτρο 'backup' που έχουµε δηµιουργήσει, τότε επιλέγουµε πάλι από την εργαλειοθήκη το κουµπί εντολής, το σέρνουµε στην φόρµα µας, το τοποθετούµε και πατάµε άκυρο στο πλαίσιο που θα εµφανιστεί µπροστά µας. Πατώντας µε το δεξιό πλήκτρο του ποντικιού πάνω του και επιλέγοντας δόµηση συµβάντος, διαλέγουµε µεταξύ δόµησης εκφράσεων, δόµησης κώδικα, λειτουργία δόµησης µακροεντολών.

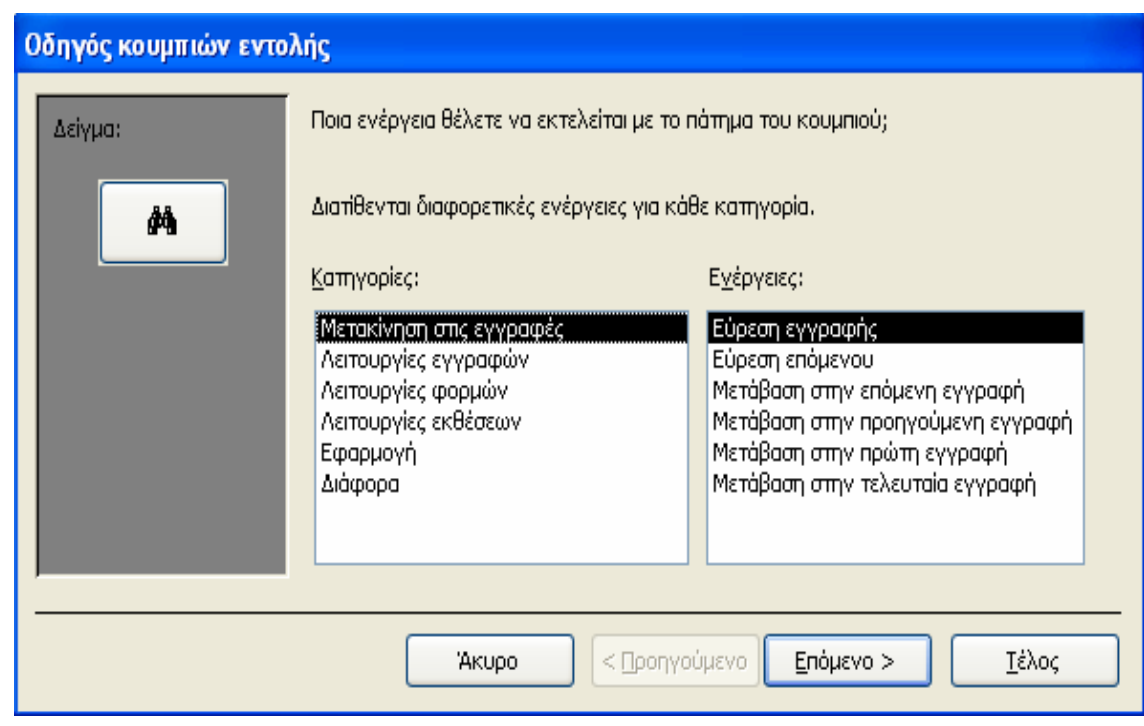

Σχήµα 4.8: Επιλογή κουµπιών εντολής.

Για το συγκεκριµένο πλήκτρο εµείς επιλέξαµε δόµηση κώδικα, αλλά δεν θα αναφερθούµε καθόλου στον κώδικα σε αυτό το κεφάλαιο. Πατώντας πάλι µε το δεξί πλήκτρο του ποντικιού πάνω στο κουµπί και επιλέγοντας ιδιότητες µπορούµε να διαµορφώσουµε και άλλες λειτουργίες του πλήκτρου, όπως για παράδειγµα να εκτελείτε η εντολή µε διπλό κλικ του ποντικιού, ενώ στο µονό κλικ να εκτελείτε µια διαφορετική λειτουργία (Σχήµα 4.9).

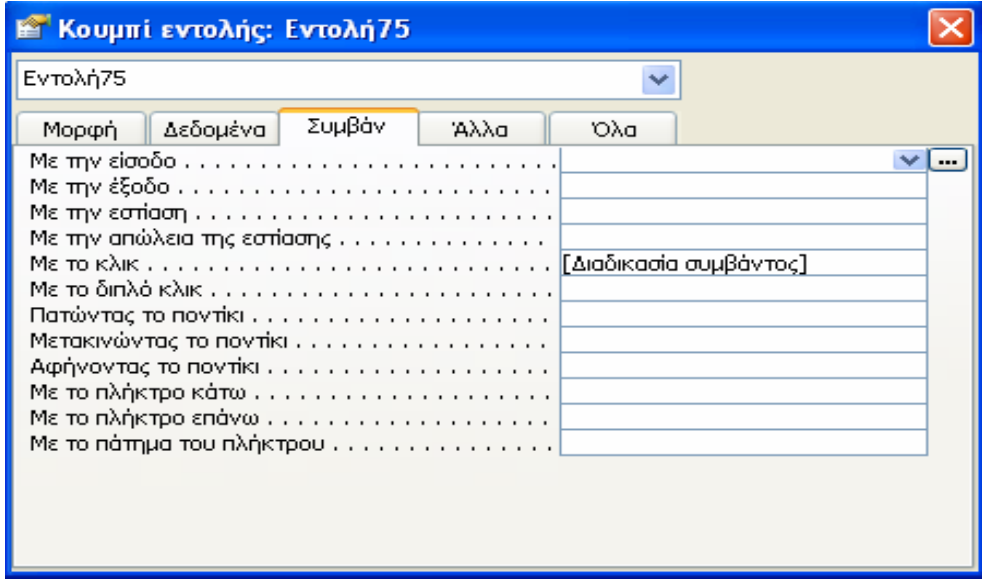

Σχήµα 4.9: Ιδιότητες κουµπιών εντολής.

#### *4.3. Ερωτήµατα*

Τα ερωτήµατα στην Access χρησιµοποιούνται για το φιλτράρισµα των δεδοµένων των πινάκων. Μπορεί για παράδειγµα, να θέλουµε να αναθεωρήσουµε , να προσθέσουµε, να διαγράψουµε δεδοµένα κ.τ.λ.

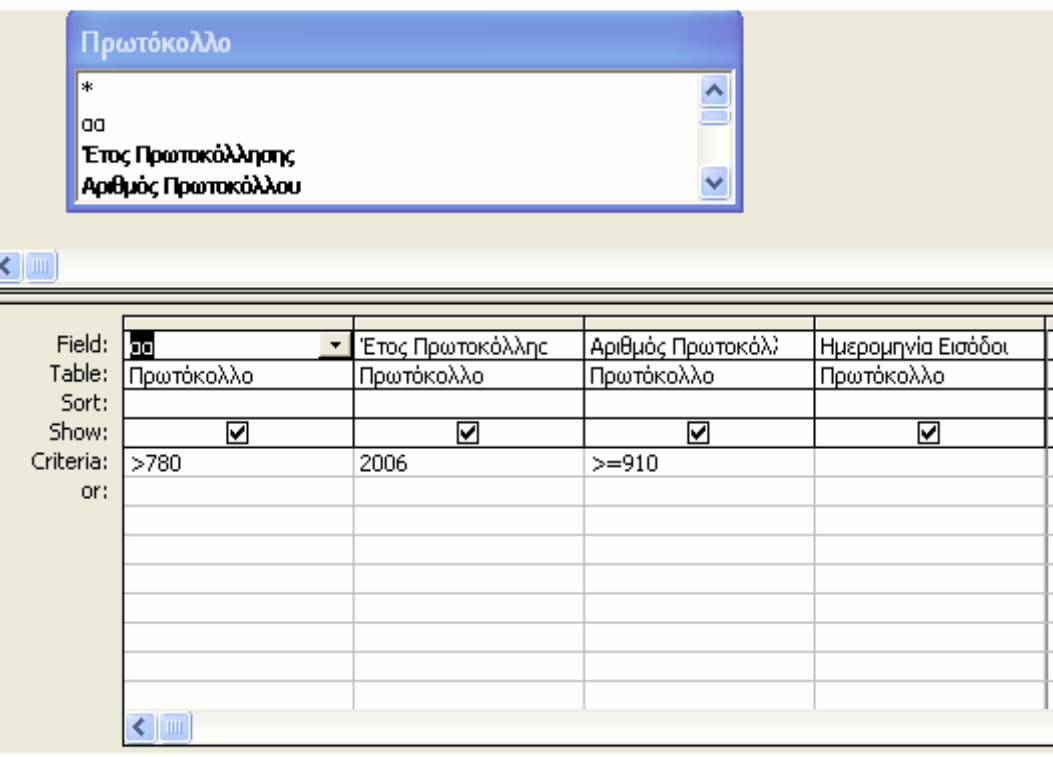

Σχήµα 4.10: Επεξεργασία ερωτήµατος σε προβολή σχεδίασης.

Μπορούµε επίσης να χρησιµοποιήσουµε ένα ερώτηµα για να ενοποιήσουµε τα δεδοµένα από δύο ή και παραπάνω πίνακες, ώστε να πετύχουµε µια οµοιογενή παρουσίαση σχετιζόµενων δεδοµένων. Ακόµα θα µπορούσαµε µε ένα ερώτηµα να φιλτράρουµε, ώστε να εµφανίζουµε τα δεδοµένα που επιθυµούµε ως προς την χρονιά ή την περιοχή κάποιου, π.χ. σε ένα πελατολόγιο να µας εµφανίζονται οι πελάτες που εισαχθήκαν στη βάση µας το 2009 και είναι από τα Χανιά.

Σε αυτήν την περίπτωση η Access θα µας εµφανίσει έναν πίνακα µε τα αποτελέσµατα που βρήκε και ταίριαξαν ανάµεσα στις εγγραφές. Για να µην µπερδευτούµε, να τονίσουµε ότι αυτός ο πίνακας είναι προσωρινός και προκύπτει από την εκτέλεση του ερωτήµατος. ∆εν αποθηκεύεται ώστε να τον έχουµε ανά πάσα στιγµή στην διάθεσή µας, αλλά θα δηµιουργείτε κάθε φορά που θα εκτελούµε το ερώτηµα.

Το συµπέρασµα που βγάζουµε από τα παραπάνω, είναι ότι µε την ενοποίηση των πινάκων θα µπορούσαµε να τρέχουµε ένα ερώτηµα, µε στοιχείο αναζήτησης από διαφορετικό πίνακα, που να σχετίζονται όµως µεταξύ τους και να µας εµφανίσει και τα στοιχεία που σχετίζονται από τον άλλο πίνακα. Για παράδειγµα, εάν είχαµε έναν πίνακα µε τα στοιχεία ενός πελάτη σε ένα µαγαζί ενοικίασης DVD σε έναν πίνακα και τα στοιχεία των ταινιών που υπάρχουν σε έναν άλλο, µε την αναζήτηση βάση αριθµού ταυτότητας, θα µας εµφανίζονταν οι ταινίες που έχει νοικιάσει όπως επίσης και τα προσωπικά του στοιχεία.

Με τα ερωτήµατα όµως µπορούµε να θέσουµε και παραµέτρους. Για παράδειγµα να εµφανίζονται µόνο οι εγγραφές του τρέχοντος έτους, να σβήνονται οι εγγραφές από 3 χρόνια και άνω κ.τ.λ.

Πάµε καλύτερα όµως να ασχοληθούµε τώρα µε τα ερωτήµατα που έχουµε χρησιµοποιήσει στην εφαρµογή µας.

Αρχικά δηµιουργήσαµε ένα ερώτηµα 'Πρωτόκολλο Query' απλά για πειραµατισµό. Πηγαίνουµε δηµιουργία ερωτήµατος µε χρήση οδηγού και επιλέγουµε από την µπάρα κύλισης τους πίνακες και στην συνέχεια τα πεδία που θέλουµε να περιλαµβάνει το ερώτηµα µας (Σχήµα 4.11).

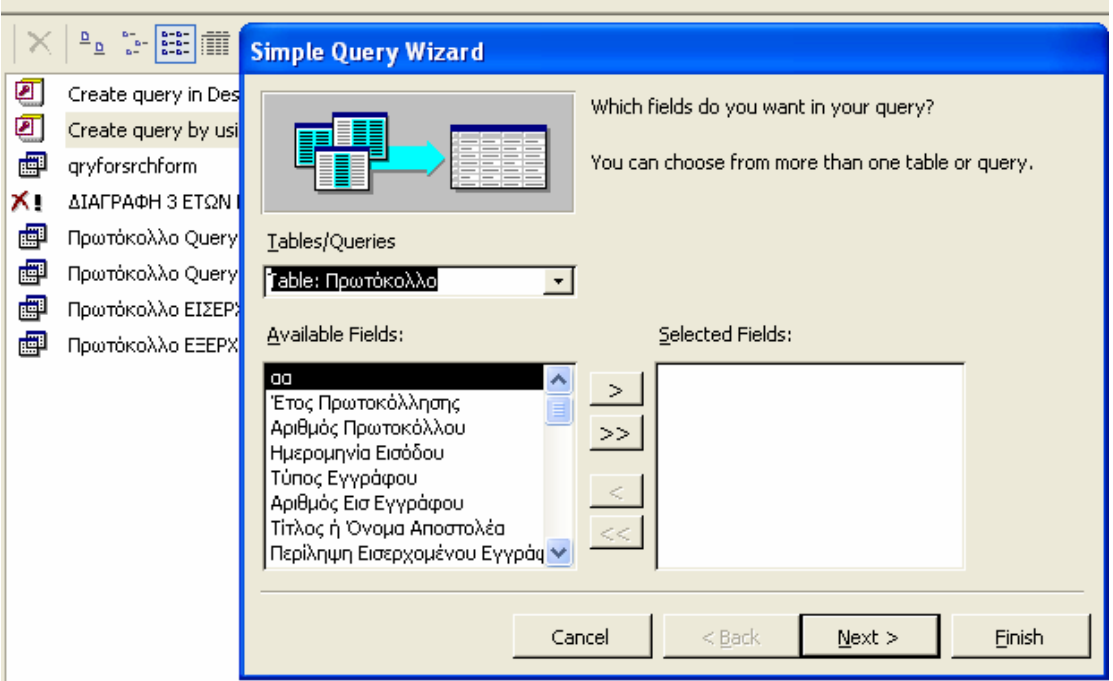

Σχήµα 4.11: Χρήση οδηγού για τη δηµιουργία ερωτήµατος.

Στο επόµενο παράθυρο του οδηγού έχουµε να επιλέξουµε ανάµεσα σε αναλυτικό ή συνοπτικό και από το επιλογές σύνοψης να επιλέξουµε και άλλες επιλογές όπως φαίνονται στο σχήµα 4.12. Για παράδειγµα να διαλέξουµε να µας εµφανίζει το µέσο όρο κάποιου πεδίου που επιθυµούµε. Στην συνέχεια, απλά διαλέγουµε το όνοµα του ερωτήµατος και πατάµε τέλος για να δηµιουργηθεί το ερώτηµά µας.

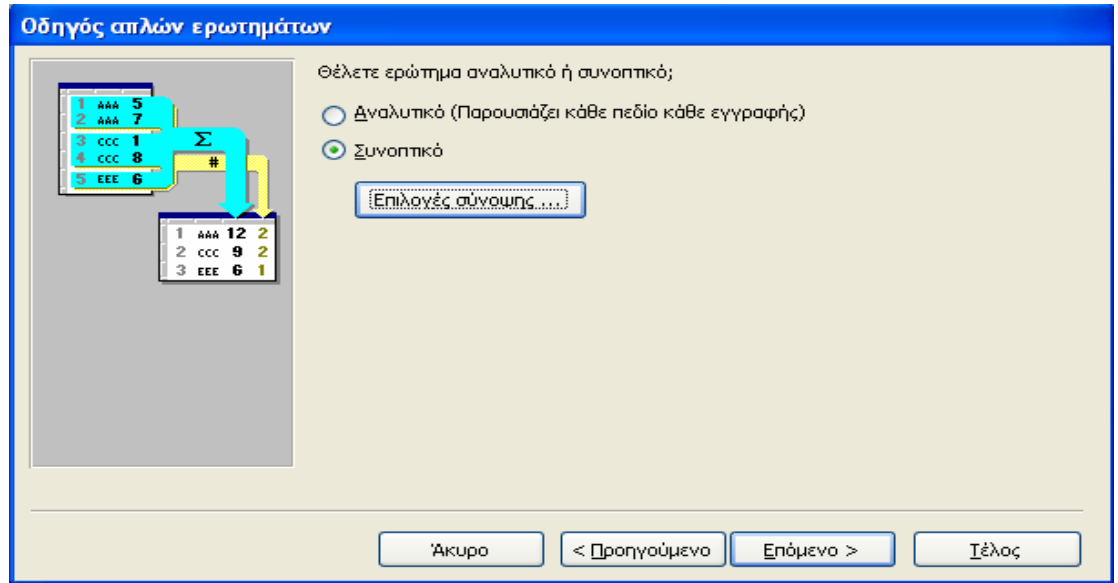

Σχήµα 4.12: Επεξεργασία σχεδίασης ερωτήµατος.

Ένα άλλο ερώτηµα που υλοποιήσαµε είναι η διαγραφή τριών ετών και άνω των εγγραφών της βάσης δεδοµένων. Το ερώτηµα αυτό πραγµατοποιήθηκε σε δηµιουργία µε χρήση προβολής σχεδίασης και αφού προσθέσαµε τον πίνακα πρωτόκολλο, απ' όπου θέλουµε να διαγράφουµε τις εγγραφές µας, επιλέξαµε από την γραµµή εργαλείων ερώτηµα διαγραφής (Σχήµα 4.13) και προσθέσαµε τις εκφράσεις, όπως παρουσιάζονται στο παρακάτω σχήµα (Σχήµα 4.14).

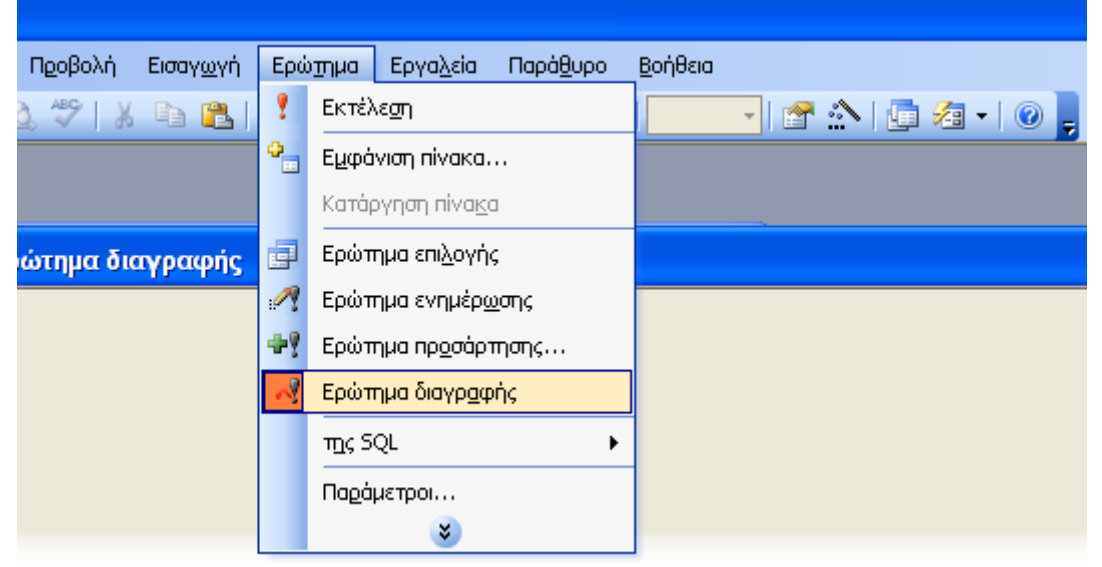

Σχήµα 4.13: ∆ηµιουργία ερωτήµατος διαγραφής.

Όπως φαίνεται και από το σχήµα η έκφραση που χρησιµοποιήσαµε είναι µία απλή συνθήκη, όπου µε το ¨Expr1: Year(Now())-Year([Ηµεροµηνία Εισόδου])¨ πραγµατοποιούµε αφαίρεση της ηµεροµηνίας εισόδου από την σηµερινή ηµεροµηνία και αν το αποτέλεσµα µας είναι µεγαλύτερο ή ίσον του τρία (delete:where ,criteria:>=3) ,τότε θα διαγράφονται οι ανάλογες εγγραφές που επιβεβαιώνουν την συνθήκη αυτή.

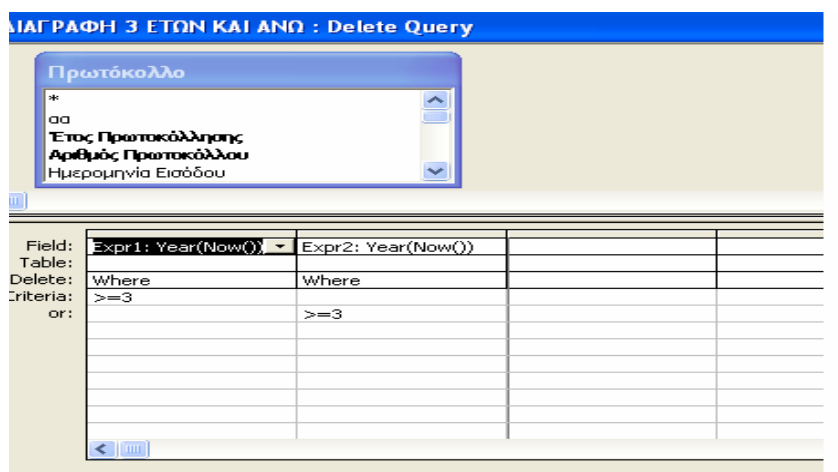

Σχήµα 4.14: Παραµετροποίηση ερωτήµατος διαγραφής.

 ∆ύο ακόµη πανοµοιότυπα µεταξύ τους ερωτήµατα που δηµιουργήσαµε, είναι όσων αφορά τις εκτυπώσεις, όπου ο χρήστης έχει τη δυνατότητα να επιλέγει από πότε και έως πότε θέλει να εκτυπώσει τα εισερχόµενα ή τα εξερχόµενα. Ας εξηγήσουµε το ερώτηµα για τα εισερχόµενα (οµοίως ισχύει και για τα εξερχόµενα). Όπως έχουµε δει µέχρι τώρα, µε την γνωστή πλέον διαδικασία, δηµιουργούµε ένα ερώτηµα, προσθέτουµε τον πίνακα πρωτόκολλο και στο πεδίο ηµεροµηνία εισόδου γράφουµε την εξής συνθήκη(Σχήµα 4.15): >=[Forms]![ΚΡΙΤΗΡΙΑ ΕΚΤΥΠΩΣΗΣ ΕΙΣΕΡΧΟΜΕΝΩΝ]![Κείµενο1] And <=[Forms]![ΚΡΙΤΗΡΙΑ ΕΚΤΥΠΩΣΗΣ ΕΙΣΕΡΧΟΜΕΝΩΝ]![Κείµενο3]

|                                                                        |                    | <b>Ε<sup>Ι</sup> Πρωτόκολλο ΕΙΣΕΡΧΟΜΕΝΑ: Select Query</b> |                   |                     |       |  |  |  |  |
|------------------------------------------------------------------------|--------------------|-----------------------------------------------------------|-------------------|---------------------|-------|--|--|--|--|
| Πρωτόκολλο<br>*<br>aa<br>Έτος Πρωτοκ<br>Αριθμός Πρωτ<br>Ημερομηνία Ε V |                    |                                                           |                   |                     |       |  |  |  |  |
| Field:                                                                 | l aa               | Έτος Πρωτοκόλλης                                          | Αριθμός Πρωτοκόλλ | Ημερομηνία Εισόδοι  | Túnoc |  |  |  |  |
| Table:<br>Sort:                                                        | Πρωτόκολλο         | Πρωτόκολλο                                                | Πρωτόκολλο        | Πρωτόκολλο          | Πρωτό |  |  |  |  |
| Show:                                                                  | ☑                  | ☑                                                         | ☑                 | ⊽                   |       |  |  |  |  |
| Criteria:                                                              |                    |                                                           |                   | >=[Forms]![KPITHPIA |       |  |  |  |  |
| or:                                                                    |                    |                                                           |                   |                     |       |  |  |  |  |
|                                                                        | $\epsilon$   $\mu$ |                                                           |                   |                     |       |  |  |  |  |

Σχήµα 4.15: Σχεδίαση ερωτήµατος µε επιλογή κριτηρίων.

 Θέλουµε να εµφανίσουµε τις εγγραφές από µια ηµεροµηνία, µέχρι µία άλλη. Με το forms σε αγκύλες επιλέγουµε τις φόρµες και από τις φόρµες την φόρµα κριτήρια εκτύπωσης εισερχοµένων και από αυτήν το πεδίο κείµενο1 που είναι το πεδίο οπού εισάγουµε την ηµεροµηνία στην φόρµα εκτύπωσης. Άρα αφού έχουµε επιλέξει τώρα το πεδίο που θέλουµε, του θέτουµε στην αρχή να είναι µικρότερο ή ίσο µε αυτό που θα ακολουθήσει. Έχουµε τώρα επιλέξει το κείµενο το οποίο θέλουµε να είναι µεγαλύτερο και (AND) µικρότερο από το

κείµενο3 από την φόρµα κριτήρια εκτύπωσης εισερχοµένων που βρίσκετε στις φόρµες.

Mε την SQL μπορούμε να δημιουργήσουμε πολλά πιο πολύπλοκα ερωτήµατα, όπως θα δούµε και παρακάτω ώστε να δώσουµε µεγάλη λειτουργικότητα στην εφαρµογή µας.

#### *4.4. Εκθέσεις*

Στην εφαρµογή µας χρησιµοποιούνται οι εκθέσεις της Access, ώστε να πραγµατοποιήσουµε τα είδη εκτυπώσεων, µε τα ανάλογα κριτήρια που επιθυµούµε.

 ∆ηµιουργήσαµε τρεις εκθέσεις(Σχήµα 4.16), µια για το πρωτόκολλο µε τα εισερχόµενα, µία για το πρωτόκολλο µε τα εξερχόµενα και µία για τα βασικά στοιχεία που θα εκτυπώνεται και θα δίνεται στον πελάτη.

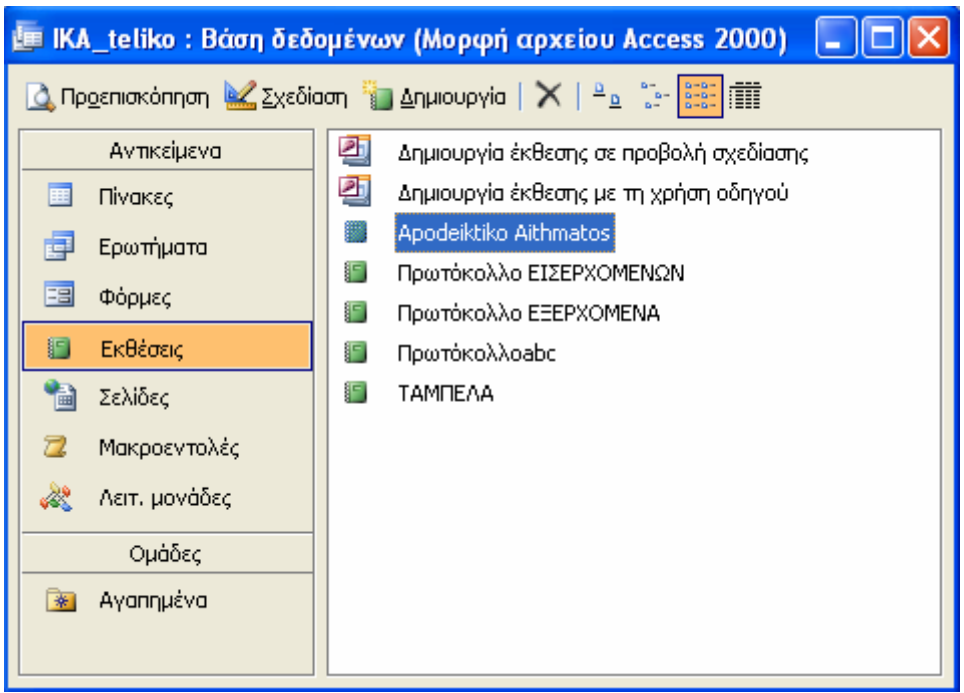

Σχήµα 4.16: Μενού εκθέσεων της Access.

Ας πάµε να δούµε βήµα προς βήµα πως δηµιουργήσαµε την έκθεση για το πρωτόκολλο µε τα εισερχόµενα, για να καταλάβουµε την διαδικασία.

 Πηγαίνοντας στις εκθέσεις, µπορούµε να επιλέξουµε αν θέλουµε να την πραγµατοποιήσουµε σε προβολή σχεδίασης ή µε χρήση οδηγού. Εµείς επιλέγουµε µε την βοήθεια του οδηγού. Αφού επιλέξουµε από πού θέλουµε να εισάγουµε τα δεδοµένα µας, επιλέγουµε ποια πεδία θέλουµε τα προσθέτουµε στην έκθεσή µας και πατάµε επόµενο (Σχήµα 4.17).

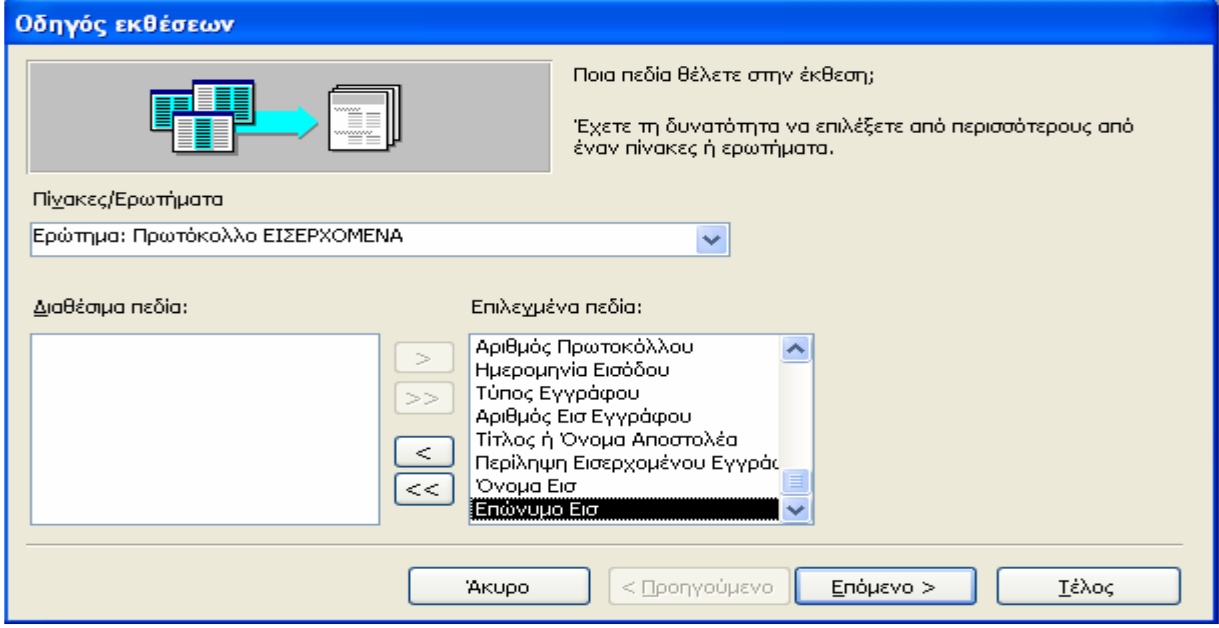

Σχήµα 4.17: Οδηγός δηµιουργίας εκθέσεων.

Στην συνέγεια θα πρέπει να επιλέξουμε ποιές κεφαλίδες θέλουμε και πατώντας επόµενο, θα αποφασίσουµε για το πως θέλουµε να εµφανίζονται τα αποτελέσµατα µας, δηλαδή αν θέλουµε να εµφανίζονται βάση κάποιου πεδίου, µε αύξουσα ή φθίνουσα σειρά (Σχήµα 4.18).

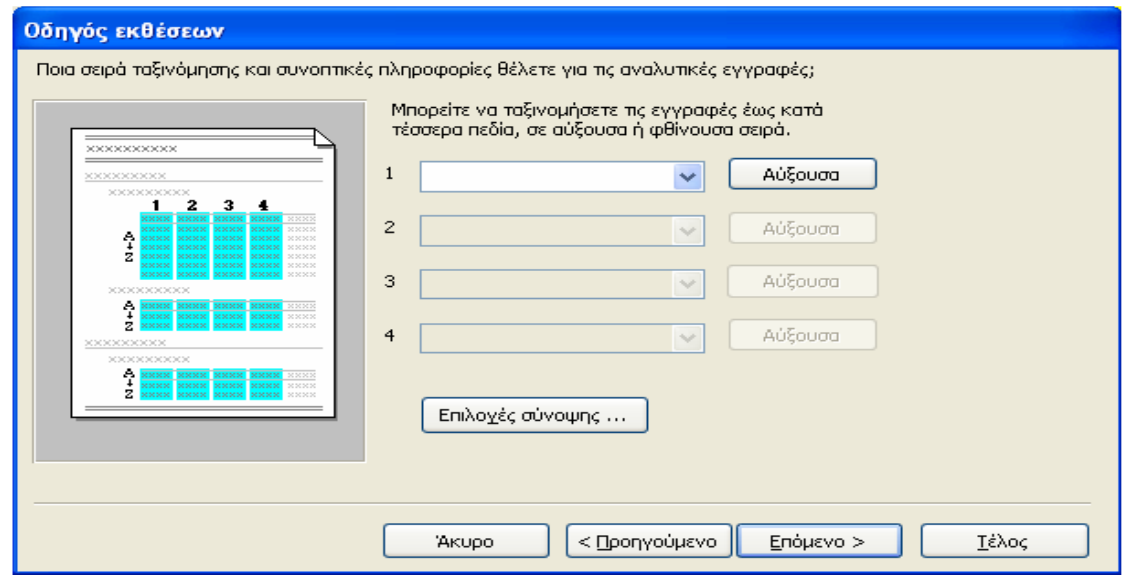

Σχήµα 4.18: Συνέχεια οδηγού εκθέσεων.

Προχωρώντας θα δούµε ότι µας εµφανίζεται το επόµενο παράθυρο και µας ζητάει να επιλέξουµε την δοµή της εµφάνισης των αποτελεσµάτων της έκθεσης (Σχήµα 4.19).

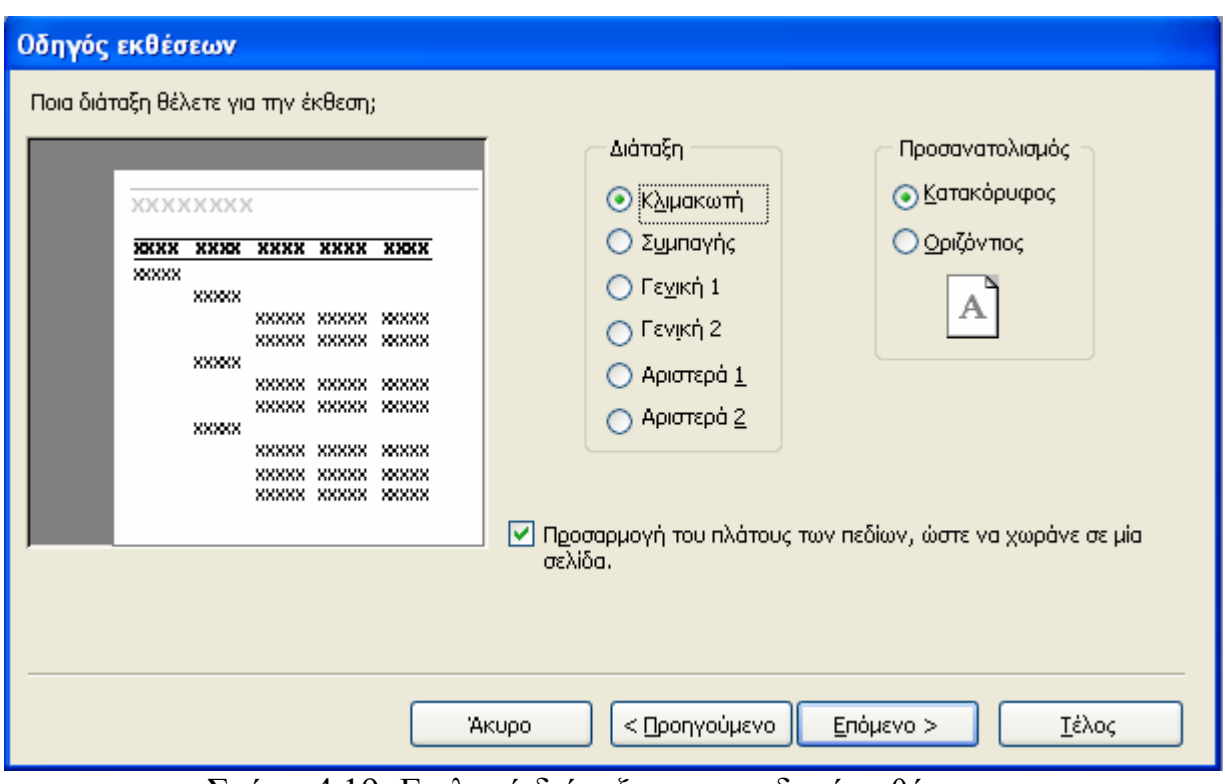

Σχήµα 4.19: Επιλογή διάταξης στον οδηγό εκθέσεων.

Τέλος διαλέγουµε µεταξύ κάποιων γραφικών απεικονίσεως της έκθεσης (Σχήµα 4.20) και στην συνέχεια ονοµάζουµε την έκθεση. Η φόρµα µας έχει τώρα δηµιουργηθεί. Με αυτόν τον τρόπο δηµιουργήσαµε όλες µας τις εκθέσεις.

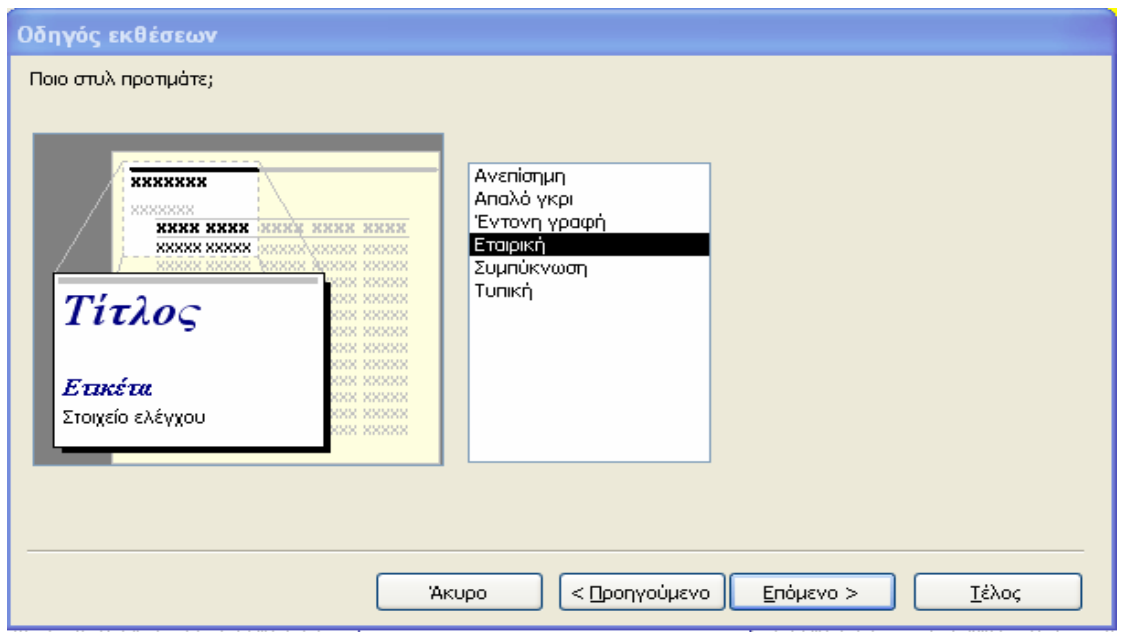

Σχήµα 4.20: Επιλογή γραφικού απεικόνισης στον οδηγό εκθέσεων.

#### *4.5. Μακροεντολές*

Τελειώνοντας µε την εφαρµογή µας χρησιµοποιήσαµε κάποιες µακροεντολές για να αυτοµατοποιήσουµε περισσότερο την εφαρµογή µας, ώστε να προσθέσουµε κουµπιά στην φόρµα µας κ.τ.λ.

 Ας δούµε πως δηµιουργήσαµε µερικές από τις µακροεντολές που χρησιµοποιήσαµε στο µενού της φόρµας της εφαρµογής µας.

 ∆ηµιουργήσαµε µία µακροεντολή, για να εκτελείται το ερώτηµα διαγραφής που είχαµε φτιάξει. Πηγαίνοντας από το µενού επιλογών της access στις µακροεντολές, επιλέγουµε δηµιουργία νέας και µας ανοίγει η φόρµα δηµιουργίας της. Εκεί µπορούµε να επιλέξουµε την λειτουργία της µακροεντολής µας (π.χ. άνοιγµα ερωτήµατος) και θα πάµε κάτω για να βρούµε το ερώτηµα που θέλουµε να ανοίγεται µε την εκτέλεση της µακροεντολής (Σχήµα 4.21).

| <b>2 Μακροεντολή3 : Μακροεντολή</b> |                    |  |
|-------------------------------------|--------------------|--|
| Ενέργεια                            | Σχόλιο             |  |
|                                     |                    |  |
| Ακύρωση συμβάντος                   |                    |  |
| Άνοιγμα αποθηκευμένης διαδικ)       |                    |  |
| Άνοιγμα διαγράμματος                |                    |  |
| Άνοιγμα έκθεσης                     |                    |  |
| Άνοιγμα ερωπήματος                  |                    |  |
| Άνοιγμα λειτουργικής μονάδας        |                    |  |
| Άνοιγμα πίνακα                      |                    |  |
| Άνοιγμα προβολής                    |                    |  |
|                                     |                    |  |
|                                     |                    |  |
|                                     | Ορίσματα ενέργειας |  |
|                                     |                    |  |

Σχήµα 4.21: Άνοιγµα ερωτήµατος για τη σχεδίαση µακροεντολής.

#### **Α.Τ.Ε.Ι. Κρήτης /Παράρτηµα Χανίων Τµήµα Ηλεκτρονικής**

Τέλος, την αποθηκεύουµε µε το όνοµα που επιθυµούµε, κλείνουµε την σχεδίαση µακροεντολής και ανοίγουµε µία νέα. Επιλέγουµε ενέργεια->Ορισµός τιµής και κάτω στο πεδίο αντικείµενο, ορίζουµε σε ποιο πεδίο θα εφαρµοστεί ([Forms]![πρωτόκολλο]![Ηµεροµηνία Εξόδου]). Από κάτω ορίζουµε την εργασία που θα εκτελεί στο παράθυρο που µας ανοίγει(εµείς θέλουµε να παίρνει την σηµερινή ηµεροµηνία) (Σχήµα 4.22).

| Δόμηση Εκφράσεων                                                                                                    |                                            |  |  |  |  |  |  |
|----------------------------------------------------------------------------------------------------|--------------------------------------------|--|--|--|--|--|--|
| www<br>+ $\left  - \frac{1}{2} \right  \cdot \left  \frac{1}{2} \right  \cdot \left  \frac{1}{2} \right  \cdot \left  \frac{1}{2} \right  \cdot \left  \frac{1}{2} \right  \cdot \left  \frac{1}{2} \right  \cdot \left  \frac{1}{2} \right  \cdot \left  \frac{1}{2} \right  \cdot \left  \frac{1}{2} \right  \cdot \left  \frac{1}{2} \right  \cdot \left  \frac{1}{2} \right  \cdot \left  \frac{1}{2} \right  \cdot \left  \frac{1}{2} \right  \cdot \left  \frac{1}{2} \right  \cdot \left  \frac{1$<br>Επικόλληση | OK.<br><b>Akupo</b><br>Αναίρεση<br>Βοήθεια |  |  |  |  |  |  |
| <b>B</b> Πίνακες<br><Όλα><br>CDate<br>Μήτρες<br>CVDate<br><b>B</b> Ερωτήματα<br>Μετατροπή<br>Date<br><b>B</b> Forms<br>Date\$<br>Βάσης δεδομένων<br><b>Reports</b><br>Ημερομηνία/Ώρα<br>DateAdd<br><b>ε Συναρτήσεις</b><br>Συγκεντρωτικές συνόλου<br>DateDiff<br>Χειρισμός σφαλμάτων<br>DatePart<br><b>Com</b> Ενσωματωμένες<br>Οικονομική<br>DateSerial<br><b>E IKA</b> teliko<br>Γενικές<br>DateValue<br><b>Exp</b> Σταθερές<br>Επιθεώρηση<br>Day.<br><b>Essay</b> Τελεστές<br>Μαθηματικά<br>Hour                     |                                            |  |  |  |  |  |  |
| Date\$()                                                                                                    |                                            |  |  |  |  |  |  |

Σχήµα 4.22: Επεξεργασία οδηγού µακροεντολής.

Σύµφωνα µε την διαδικασία που ακολουθήσαµε παραπάνω, έχουµε τη δυνατότητα να δηµιουργούµε τις µακροεντολές που επιθυµούµε, για την δηµιουργία οποιουδήποτε αυτοµατισµού.

# **5. Υλοποίηση Εφαρµογής**

### *5.1. Εισαγωγή*

Στο κεφάλαιο αυτό θα δούµε τις οδηγίες, για το πώς ο χρήστης θα διαχειρίζεται την βάση δεδοµένων που δηµιουργήσαµε και θα δώσουµε τις απαραίτητες επεξηγήσεις ώστε να λειτουργεί την βάση όσο πιο εύκολα για αυτόν γίνεται και συγχρόνως ορθά. Θα δούµε µαζί βήµα-βήµα µέσα από τις παρακάτω ενότητες, πώς θα εγκατασταθεί σωστά το πρόγραµµα για αποφυγή δυσλειτουργιών, πώς θα εισάγει ο χρήστης δεδοµένα, πως θα διαχειρίζεται τα δεδοµένα αυτά, πως θα µπορεί να εκτυπώνει επιλεγµένα στοιχεία, να κρατάει αντίγραφα ασφαλείας και όλα τα υπόλοιπα στοιχειά που διαθέτει η εφαρµογή που υλοποιήσαµε.

### *5.2. Εγκατάσταση της εφαρµογής*

Η ιδιαιτερότητα που θέλουμε να τονίσουμε για την εγκατάσταση της εφαρµογής σε έναν ηλεκτρονικό υπολογιστή, είναι ότι κατά την αντιγραφή των στοιχείων που περιέχονται στον φάκελο της εφαρµογής Ι.Κ.Α. διαχείριση, θα πρέπει να µεταφέρουµε τον φάκελο αυτόν και να τον αντιγράψουµε στον σκληρό δίσκο, στον οποίο έχουµε εγκαταστήσει το λειτουργικό µας σύστηµα (Windows). Αυτό θα το κάνουµε για να αποφύγουµε δυσλειτουργίες κατά την εκτέλεση του backup, αφού αν αντιγράψουµε τον φάκελο στην επιφάνια εργασίας η κάπου αλλού εκτός του συγκεκριµένου δίσκου, κατά την εκτέλεση του backup θα παρατηρήσουµε ότι ανοίγει το command window των windows και µας αναφέρει σφάλµα, ότι δεν είναι δυνατόν να βρει την καθορισµένη διαδροµή δίσκου (Σχήµα 5.1).

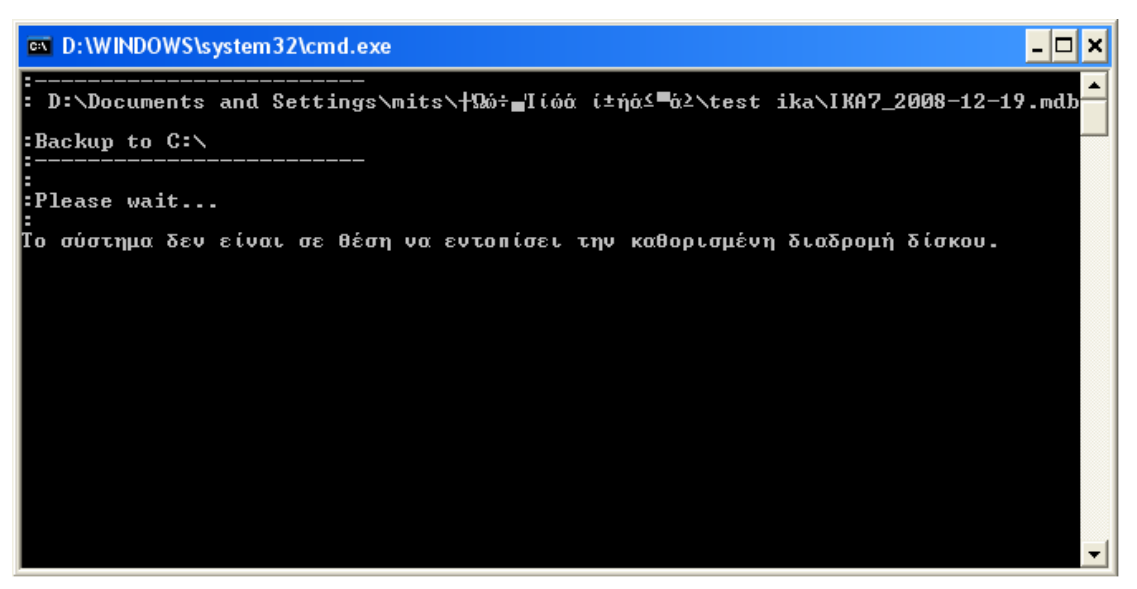

Σχήµα 5.1: Σφάλµα κατά την εκτέλεση backup.

#### *5.3. Εκτέλεση της εφαρµογής και εισαγωγή κωδικών ασφαλείας*

Αφού εγκαταστήσουµε, όπως είδαµε στο παραπάνω κεφάλαιο την εφαρµογή, µπορούµε πλέον να την εκτελέσουµε επιλέγοντας να ανοίξουµε το αρχείο ΙΚΑ. Αφού ανοίξουµε το αρχείο ΙΚΑ, θα ανοίξει η Microsoft Access (εφ' όσον είναι εγκατεστηµένη στον συγκεκριµένο υπολογιστή), και θα µας ζητηθεί όνοµα χρήστη και κωδικός πρόσβασης. Σε περίπτωση που η εφαρµογή δεν είναι δυνατό να ανοίξει, τότε θα πρέπει να πάµε στο µενού εργαλεία από την γραµµή εργαλείων της Access και να επιλέξουµε : ασφάλεια->διαχείριση οµάδας εργασίας (Σχήµα 5.2)->να επιλέξουµε συµµετοχή (Σχήµα 5.3) και να αναζητήσουµε το αρχείο ασφάλεια από το παράθυρο που µας ανοίγεται. Στην συνέχεια, πηγαίνουµε στον φάκελο που κάναµε την εγκατάσταση και πατάµε άνοιγµα για να προσθέσουµε έτσι και το αρχείο ασφαλείας, ώστε να µπορούµε αργότερα όταν ανοίγουµε την εφαρµογή να συνδεόµαστε µε τον κατάλληλο κωδικό διαφορετικά δεν θα µπορούµε να συνδεθούµε καθόλου. Για τις άδειες του προγράµµατος έχουµε δώσει το αρχείο «Άδειες χρηστών» και αν το ανοίξουµε θα βρούµε µέσα τα απαραίτητα δικαιώµατα ,ανάλογα µε το επίπεδο του χρήστη που θέλουµε να συνδεθούµε στην εφαρµογή.

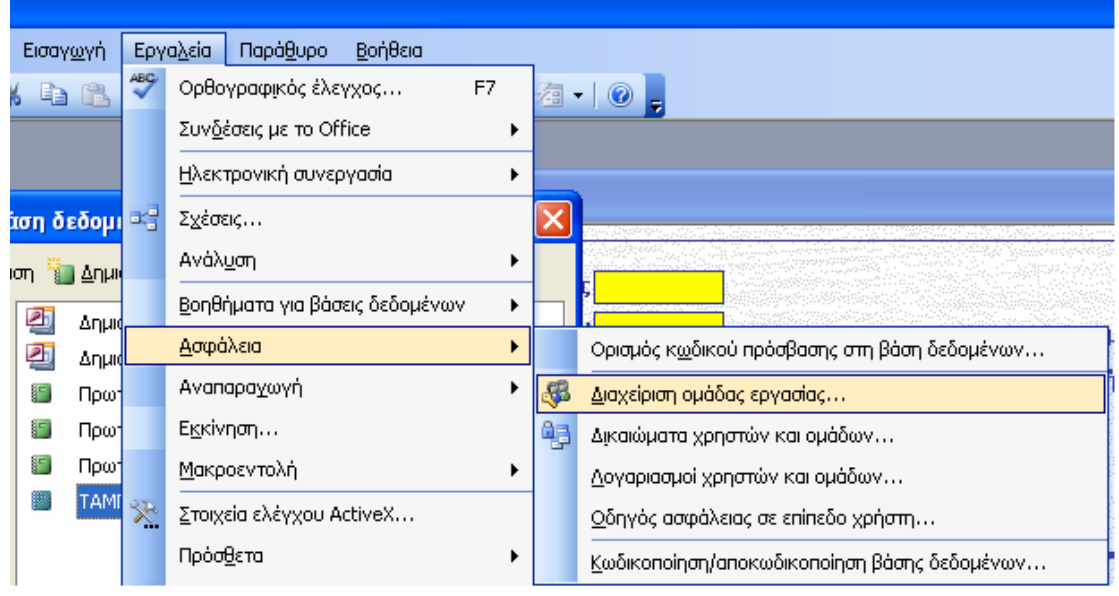

Σχήµα 5.2: Συµµετοχή στην οµάδα εργασίας.

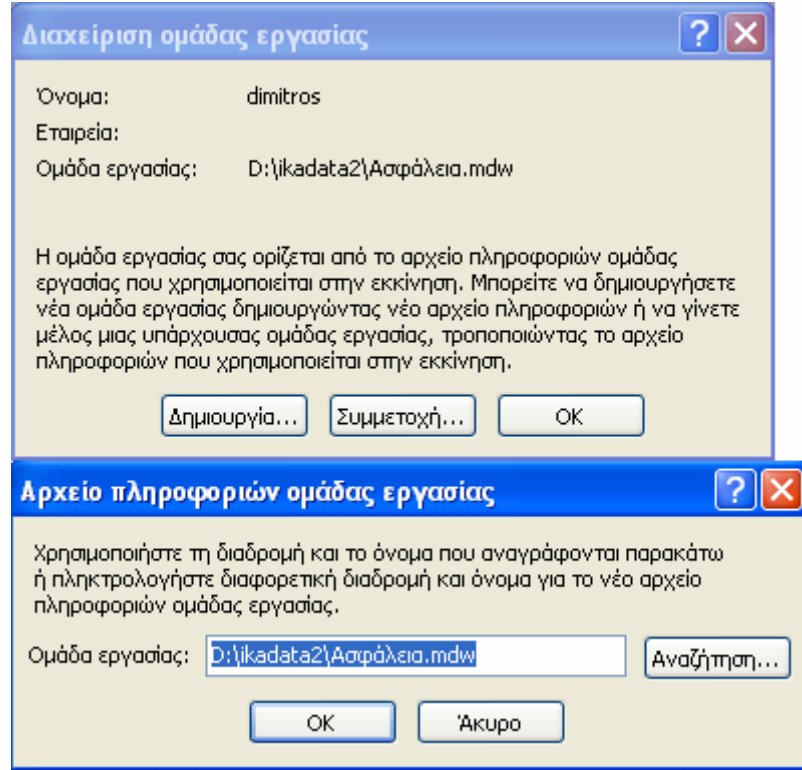

Σχήµα 5.3: Αναζήτηση και προσθήκη του αρχείου ασφάλειας που έχουµε δηµιουργήσει για την συγκεκριµένη εφαρµογή.

#### *5.4. Κεντρικό µενού και περιήγηση στην εφαρµογή*

Αφού συνδεθούµε λοιπόν στην φόρµα µας, θα ανοίξει µπροστά µας το κύριο µενού της εφαρµογής µας (Σχήµα 5.4). Εκεί παρατηρούµε τις επιλογές που µας διατίθενται οι οποίες είναι το άνοιγµα της φόρµας πρωτόκολλο, το άνοιγµα του µενού εκτυπώσεων και η επιλογή διαγραφής παλαιών εγγραφών (από τρία χρόνια και πίσω). Ας τις εξηγήσουµε όµως µία προς µία αναλυτικά.

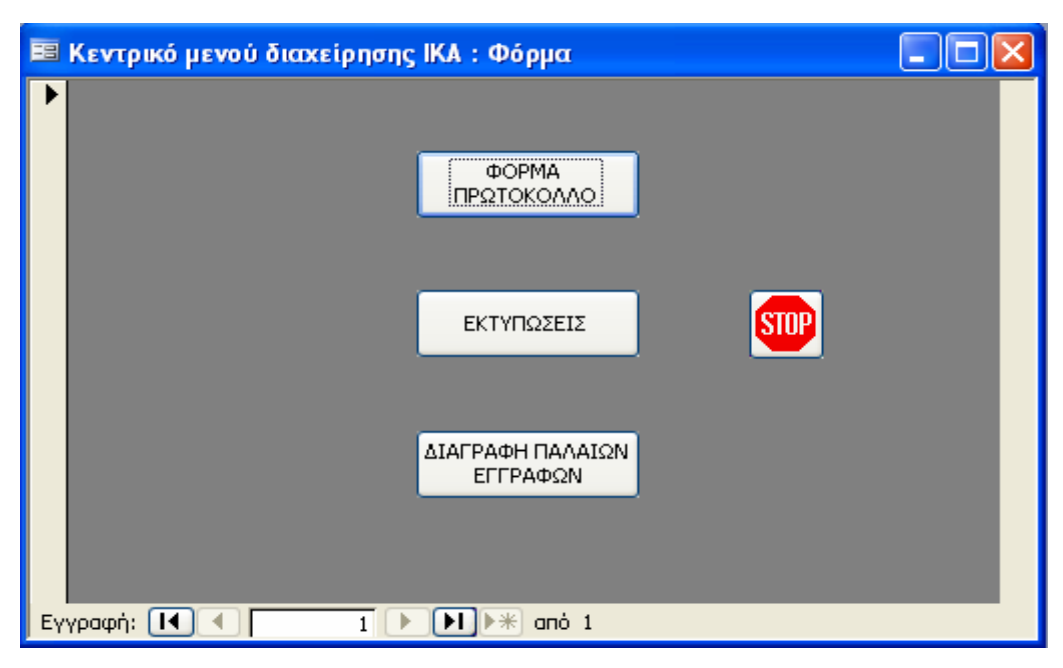

Σχήµα 5.4: Κύριο µενού εφαρµογής.

 Ανοίγοντας την φόρµα πρωτόκολλο ανοίγει µπροστά µας η παρακάτω φόρµα(Σχήµα 5.5). Στην φόρµα που έχουµε µπροστά µας, µπορούµε να πραγµατοποιήσουµε νέες καταχωρήσεις, να αναζητήσουµε εγγραφές µε ότι στοιχείο διαθέτουµε, να κάνουµε διορθώσεις και να κρατήσουµε το backup της βάσης µας (µόνο οι χρήστες µε τις απαιτούµενες άδειες).

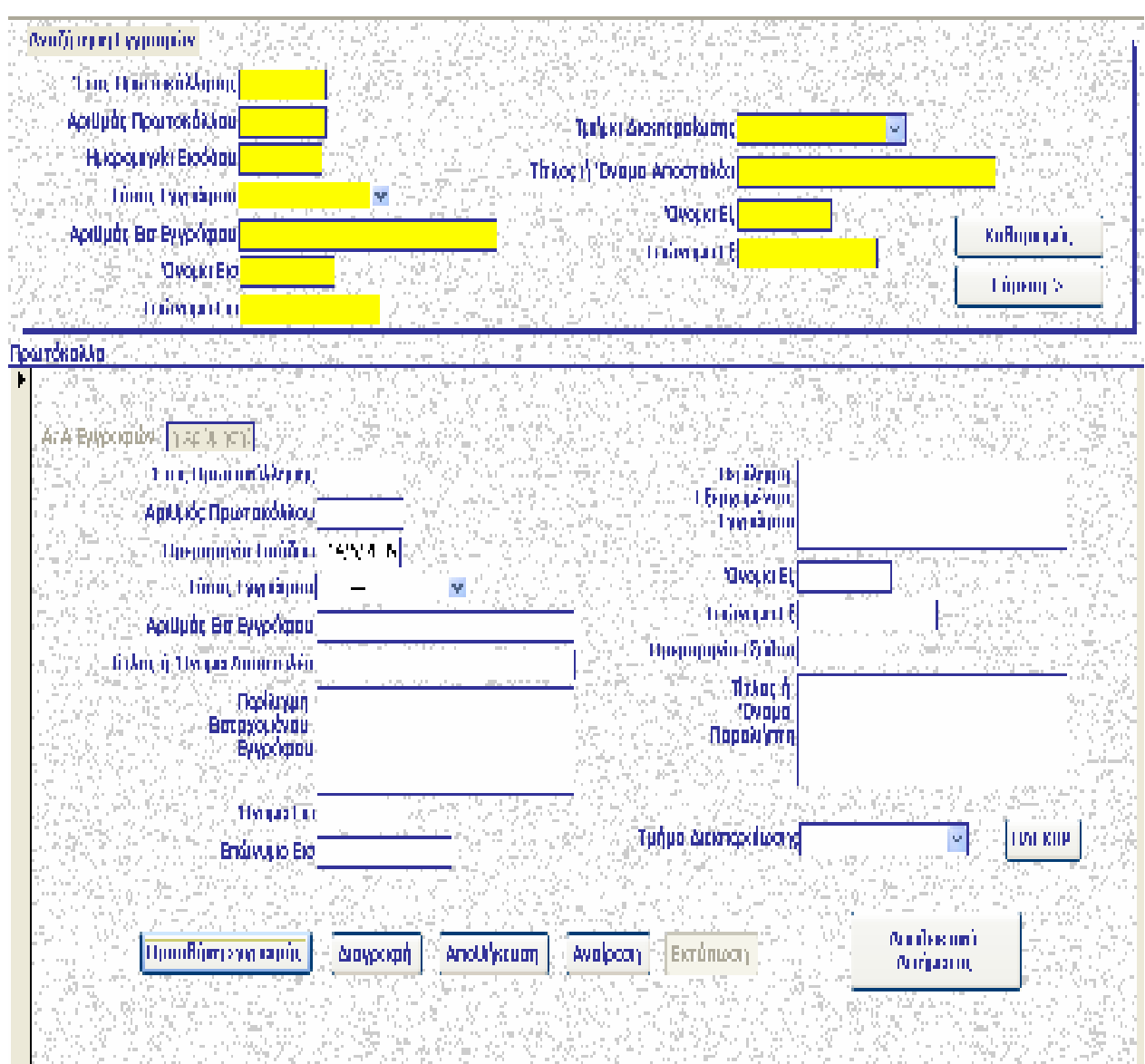

Σχήµα 5.5: Κεντρική φόρµα.

Για να εισάγουµε καινούρια δεδοµένα αρκεί να πατήσουµε το κουµπί προσθήκη εγγραφής και η φόρµα θα ετοιµαστεί για την εισαγωγή νέων στοιχείων, αδειάζοντας όλα τα πεδία και βάζοντας την σηµερινή ηµεροµηνία εισόδου. Ο αριθµός και το έτος πρωτοκόλλησης εισάγονται αυτόµατα. Στην συνέχεια µπορούµε να εισάγουµε τα καινούρια δεδοµένα στα πεδία που επιθυµούµε. Πατώντας αποθήκευση η εγγραφή αποθηκεύεται και υπάρχει πλέον στο σύστηµα µας. Μπορούµε αργότερα να την αναζητήσουµε, να την διορθώσουµε, ακόµα και να την διαγράψουµε αν θελήσουµε.

Εάν θέλουµε να διαγράψουµε µία εγγραφή θα πρέπει να την αναζητήσουµε ή αν την έχουµε ήδη ανοιγµένη µπροστά µας αρκεί να

#### **Α.Τ.Ε.Ι. Κρήτης /Παράρτηµα Χανίων Τµήµα Ηλεκτρονικής**

πατήσουµε το πλήκτρο διαγραφή και στην συνέχεια να συµφωνήσουµε ότι θέλουµε σίγουρα να την διαγράψουµε στο παράθυρο που ανοίγεται µπροστά µας. Με το πλήκτρο αναίρεση που βρίσκεται δίπλα, µπορούµε να αναιρέσουµε µία ενέργεια µας που έγινε λάθος και έτσι γλυτώνουµε χρόνο από το να ξεκινήσουµε κάτι πάλι από την αρχή (Προσοχή! Εάν διαγράψουµε µία εγγραφή δεν µπορούµε να την επαναφέρουµε µε το πλήκτρο αναίρεση). Στην φόρµα αυτήν επίσης, οι χρήστες µε άδεια για backup µπορούνε να κρατήσουνε ένα αντίγραφο της βάσης δεδοµένων ως έχει µέχρι εκείνη την στιγµή. Αυτό θα δηµιουργηθεί αυτόµατα και θα αποθηκευτεί στον φάκελο από τον οποίο τρέχουµε την εφαρµογή µας.

Τέλος στην φόρµα αναζήτησης, που βρίσκεται στην κορυφή της φόρµας πρωτόκολλο, µπορούµε να αναζητήσουµε µία εγγραφή συµπληρώνοντας τα πεδία που γνωρίζουµε και πατώντας το πλήκτρο εύρεση που βρίσκεται κάτω δεξιά στην φόρµα της αναζήτησης. Όσα περισσότερα στοιχεία, τόσο πιο συγκεκριµένο θα είναι και το αποτέλεσµα που θα µας δώσει. ∆ιαφορετικά θα πρέπει να περιηγηθούµε ανάµεσα στις εγγραφές που θα µας εµφανίσει µέχρι να βρούµε αυτήν που επιθυµούµε. Με το πλήκτρο καθαρισµός, αδειάζουν πάλι τα πεδία και η φόρµα είναι έτοιµη για νέα αναζήτηση.

Γυρνώντας πίσω στο κεντρικό µενού επιλέγουµε να πάµε στο µενού των εκτυπώσεων.

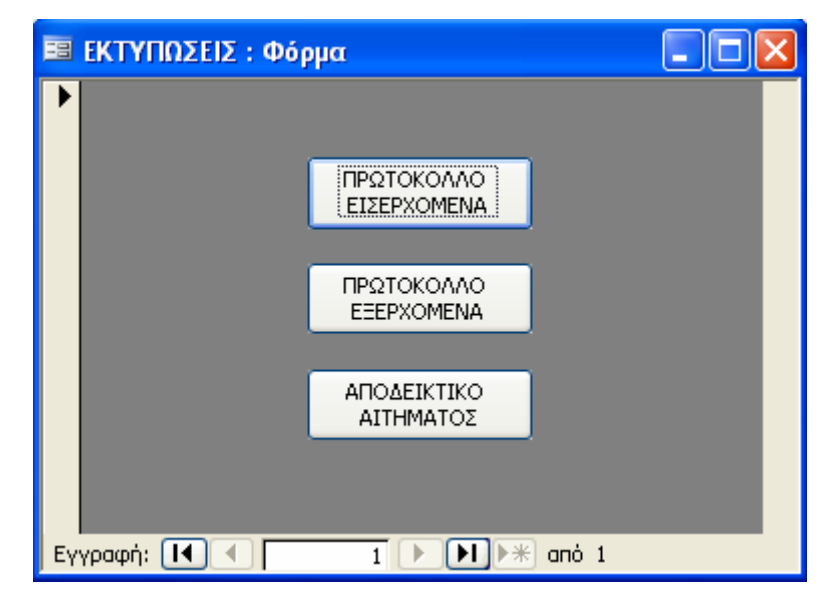

#### Σχήµα 5.6: Μενού επιλογών εκτυπώσεις.

 Ανοίγει τώρα µπροστά µας ένα νέο µενού (Σχήµα 5.6) όπου µπορούµε να επιλέξουµε ανάµεσα σε τρία είδη εκτυπώσεων, κριτήρια εκτύπωσης εισερχοµένων, κριτήρια εκτύπωσης εξερχοµένων και αποδεικτικό αιτήµατος. Εάν επιλέξουµε τα κριτήρια εκτύπωσης εισερχοµένων θα ανοίξει ένα νέο µενού που θα µας επιβάλει να επιλέξουµε ανάµεσα σε ποιες ηµεροµηνίες θέλουµε να εκτυπώσουµε. Αφού επιλέξουµε τις ηµεροµηνίες πατώντας το κουµπί προεπισκόπηση, από κάτω εµφανίζεται η προεπισκόπηση της εκτύπωσης που θέλουµε να πραγµατοποιήσουµε. Μπορούµε αν θέλουµε να κάνουµε αλλαγές στο πώς ακριβώς θέλουµε να γίνει η εκτύπωση πηγαίνοντας από το µενού αρχείο και επιλέγοντας διαµόρφωση σελίδας. Αφού διαµορφώσουµε την σελίδα της εκτύπωσης µας πατάµε στο πλήκτρο µε το εικονίδιο του εκτυπωτή στο µενού εργαλείων, διαφορετικά πηγαίνουµε αρχείο>εκτύπωση. Η ίδια ακριβώς διαδικασία ισχύει και για την εκτύπωση εξερχοµένων. Πατώντας τώρα στο κουµπί 'αποδεικτικό αιτήµατος', ανοίγει µία προεπισκόπηση εκτύπωσης µε ελάχιστα στοιχεία η οποία είναι για να δίνεται στον πελάτη ώστε να θυµάται και να έχει κάποια βασικά στοιχεία για το πρωτόκολλο που του ανοίχτηκε. Η διαδικασία εκτύπωσης είναι η ίδια όπως την εξηγήσαµε και για την προεπισκόπηση των εισερχοµένων.

 Γυρνώντας πάλι στο κεντρικό µενού, πάµε να επιλέξουµε το κουµπί διαγραφή παλαιότερων καταχωρήσεων. Αφού το πατήσουµε θα µας ανοίξει ένα ερώτηµα εκτέλεσης διαγραφής που θα µας προειδοποιεί ότι πρόκειται να εκτελέσουµε ένα ερώτηµα διαγραφής, που θα έχει τρείς επιλογές: «ναι» αν συµφωνούµε, «όχι» σε περίπτωση που διαφωνούµε και «βοήθεια» για άνοιγµα του οδηγού βοήθειας της Access.

#### *5.5. Οµάδες χρηστών και ρυθµίσεις παραµέτρων*

Για την εφαρµογή που έχουµε δηµιουργήσει όπως έχουµε αναφέρει και παραπάνω υπάρχουν οµάδες εργασίας και χρήστες, µε συγκεκριµένες

δυνατότητες για τον καθένα στην εφαρµογή, για ασφαλέστερη λειτουργία και αποφυγή λαθών. Ο διαχειριστής του συστήµατος θα έχει την δυνατότητα να αλλάξει τους κωδικούς, τις οµάδες και τους χρήστες που έχουµε θέσει εµείς.

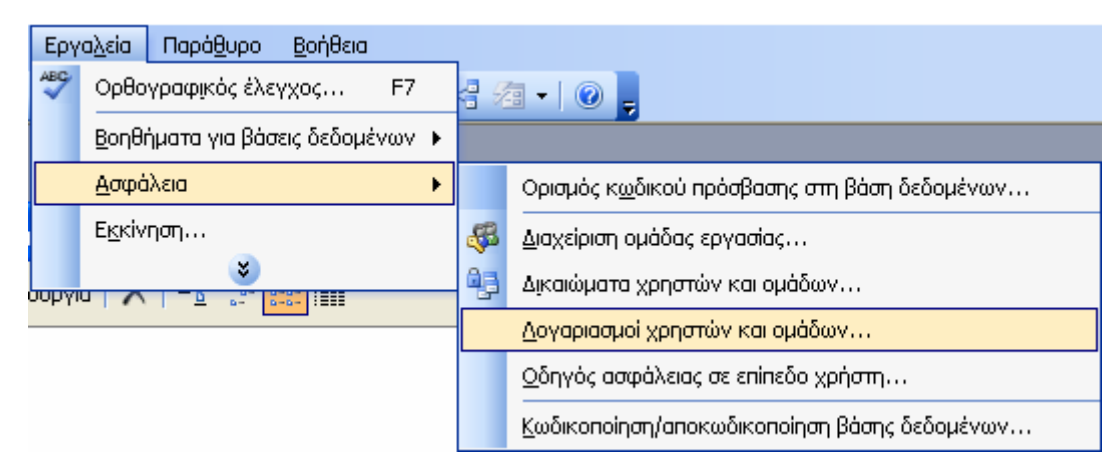

Σχήµα 5.7: Πρόσβαση στις ρυθµίσεις ασφαλείας.

Αυτό θα µπορεί να το κάνει πηγαίνοντας από το µενού της Access και επιλέγοντας µενού>εργαλεία>ασφάλεια>λογαριασµοί χρηστών και οµάδων (Σχήµα 5.7).

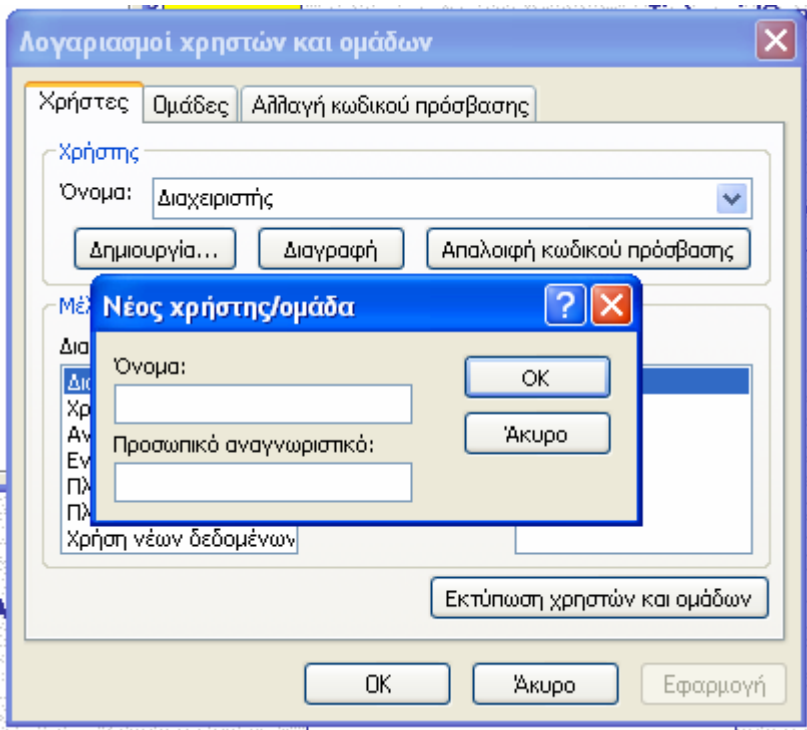

Σχήµα 5.8: Προσθήκη νέου χρήστη.

Από εκεί µπορεί να δηµιουργήσει ένα νέο χρήστη και να τον εντάξει σε µια οµάδα εργασίας δίνοντας του όνοµα και επιλέγοντας τον κωδικό πρόσβασης του, αφού του ζητηθούν (Σχήµα 5.8).

Στην επόµενη καρτέλα µπορεί µε παρόµοιο τρόπο να δηµιουργήσει µία καινούρια οµάδα εργασίας, επιλέγοντας την προσβασιµότητα της και στην συνέχεια πάλι ένα όνοµα για την οµάδα και έναν κωδικό πρόσβασης (Σχήµα 5.9).

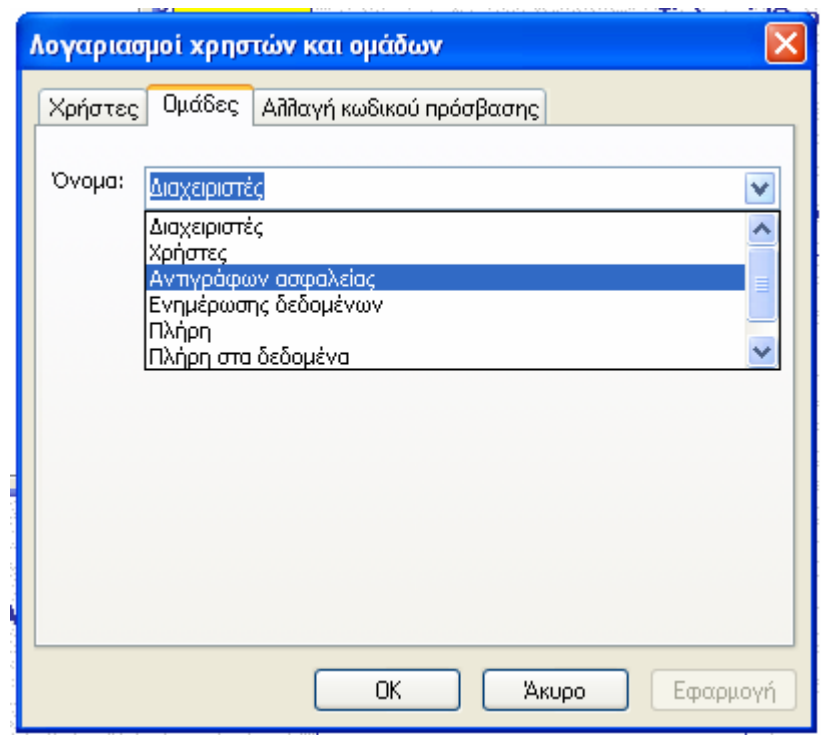

Σχήµα 5.9: Προσθήκη νέας οµάδας.

Φυσικά, µπορεί και να διαγράψει κάποιο χρήστη ή κάποια οµάδα εργασίας χρησιµοποιώντας το πλήκτρο διαγραφής που παρέχεται. Στην αµέσως επόµενη καρτέλα και τελευταία ο διαχειριστής της εφαρµογής θα µπορεί να αλλάξει τους ήδη υπάρχοντες κωδικούς, δίνοντας τον παλιό και στην συνέχεια γράφοντας και επιβεβαιώνοντας τον καινούργιο (Σχήµα 5.10).

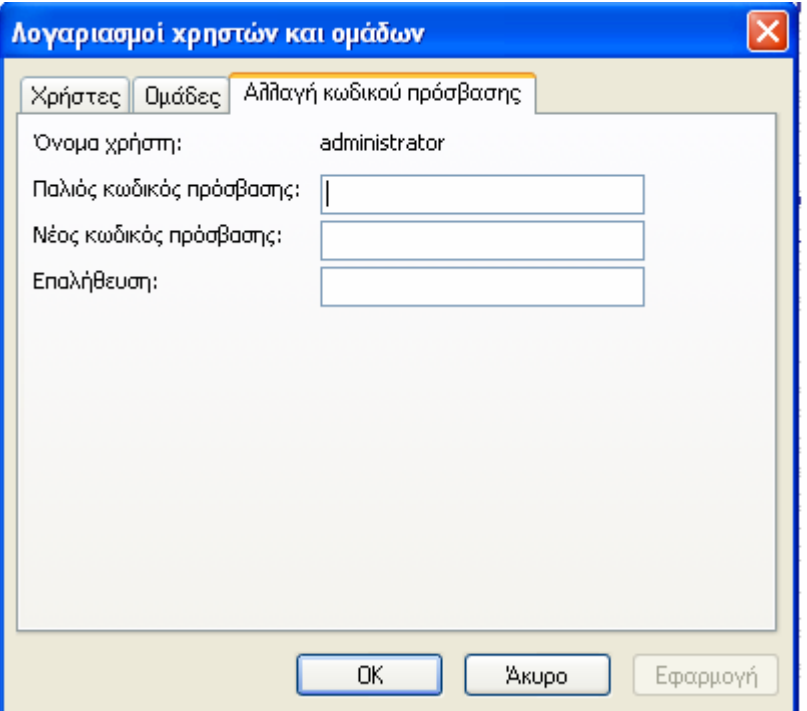

Σχήµα 5.10: Οθόνη αλλαγής κωδικού πρόσβασης.

Εάν εµφανιστεί κάποιο πρόβληµα µε την ασφάλεια, µπορούµε να ανατρέξουµε στην «Βοήθεια» της Access και να αναζητήσουµε θέµατα ασφαλείας, γράφοντας την λέξη ασφάλεια στο πλαίσιο και διαλέγοντας από τα θέµατα που θα µας παρουσιάσει, το αποτέλεσµα που είναι πιο κοντά στο πρόβληµα που αντιµετωπίζουµε.

## **6. Συµπεράσµατα**

Η Microsoft Access 2003 που χρησιµοποιήσαµε για να υλοποιήσουµε την εφαρµογή µας είναι πραγµατικά ένα εκπληκτικό προϊόν. Η ισχύς της είναι πολύ µεγάλη και το κόστος συντήρησης αρκετά χαµηλό, γι 'αυτό και είναι µια πολύ καλή λύση για µικρές επιχειρήσεις αφού µπορεί να αντικαταστήσει επάξια άλλα πολύ πιο ακριβά προγράµµατα που θα έκαναν την ίδια δουλειά. Είναι αρκετά ελαστική ώστε να µπορεί να χρησιµοποιείται από ένα πρόσωπο ή και σε ολόκληρη εταιρία, ακόµα και δικτυακά σχεδιάζοντας εκτός από τις φόρµες και τις ιστοσελίδες. Είναι ένα εργαλείο γρήγορης ανάπτυξης εφαρµογών και φτάνει στο επίπεδο άλλων εργαλείων πιο ισχυρών όπως η Visual Basic.

 Η Access είναι ένα πλήρες σύστηµα βάσης δεδοµένων. Συγχωνεύει τα back end στοιχεία (δηλαδή το διαχειριστικό περιβάλλον και τις οθόνες που βλέπει ο διαχειριστής του προγράµµατος) και τα front end (το αποτέλεσµα που βλέπει ο πελάτης) και µε αυτόν τον τρόπο εξαλείφει την ανάγκη της χρήσης δύο προϊόντων για την ολοκλήρωση της εφαρµογής. Ακόµα χάρη στην ελαστικότητα που διαθέτει µπορεί ένα αρχείο βάσης δεδοµένων Access να είναι ακριβώς back end ή ακριβώς front end. Τέλος, η Access µπορεί να προσπελάσει δεδοµένα από ένα εξωτερικό σύστηµα βάσης δεδοµένων, όπως SQL ή Oracle. Τα δεδοµένα αποτελούν σηµαντικό επιχειρησιακό πόρο. Οι εργαζόµενοι µιας επιχείρησης χρειάζονται για τη σωστή διεκπεραίωση των εργασιών τους άµεση πρόσβαση σε δεδοµένα τα οποία να είναι έγκυρα, πλήρη και επικαιροποιηµένα. Τα δεδοµένα για να είναι εύκολα προσβάσιµα, οργανώνονται σε βάσεις δεδοµένων οι οποίες σχεδιάζονται από τον διαχειριστή έτσι ώστε να καλύπτουν τις ανάγκες πληροφόρησης όλων των χρηστών και υλοποιούνται από ένα σύστηµα διαχείρισης βάσεων δεδοµένων. Οι χρήστες της επιχείρησης αποκτούν πρόσβαση σε µια βάση δεδοµένων ανάλογα µε τα δικαιώµατα που τους έχουν αποδοθεί από το διαχειριστή της βάσης δεδοµένων.

 Με την εµπειρία που έχουµε αποκτήσει στον προγραµµατισµό αλλά και στον χειρισµό προγραµµάτων, θα µπορούσαµε να εµπλουτίσουµε την παρούσα εφαρµογή ώστε να γίνει πιο λειτουργική και να αυξήσουµε τις δυνατότητες της. Παρατηρήσαµε πολλά πράγµατα στα οποία θα µπορούσαµε να επέµβουµε ως προγραµµατιστές µε προτάσεις όσον αφορά την πρακτικότητα και την ευχρηστία της εφαρµογής µας. Όµως, όπως αποδείχτηκε θα γινόταν πιο χρηστική για ένα ευρύτερο κύκλο χρήσης και όχι για τον συγκεκριµένο σκοπό που θέλουµε να µας εξυπηρετήσει. Για παράδειγµα, όταν αντί για αριθµό µητρώου για κάθε εισαγωγή (εισερχόµενο έγγραφο) εµείς θεωρήσαµε ότι είναι καλύτερα να έχουµε τον αριθµό µητρώου Ι.Κ.Α. του πελάτη καθώς και µία υποφόρµα στην οποία να εµφανίζονται οι καταχωρήσεις που αυτός έχει κάνει όταν εκτελούµε µια αναζήτηση. Όµως, αυτό τελικά δεν εξυπηρετούσε από την στιγµή που απαιτείται καθηµερινή αρχειοθέτηση των εισερχοµένων εγγράφων στο σύστηµα χωρίς να ενδιαφέρει ποιός και πόσα έχει κάνει. Η κάθε καταχώρηση είναι ξεχωριστή και όχι ο εκάστοτε πελάτης.

 Έχοντας πλέον ολοκληρώσει τη µελέτη αυτής της εφαρµογής, έχουµε κατανοήσει πλήρως τη χρησιµότητα των βάσεων δεδοµένων, καθώς και τον ρόλο και τα καθήκοντα του σχεδιαστή της βάσης δεδοµένων, του διαχειριστή και των απλών χειριστών.

Η κοινωνία της πληροφορίας έχει γίνει πλέον αναπόσπαστο κοµµάτι όλων των τοµέων κατακτώντας έτσι το µεγαλύτερο µερίδιο αγοράς. Αξίζει να επενδύσει κανείς στο χώρο αυτό. Βέβαια η επένδυση στο χώρο της πληροφορικής και γενικότερα της εκπαίδευσης είναι επιτυχής µόνο όταν ο ενδιαφερόµενος έχει παντρέψει τις αρετές της εκπαίδευσης µε την δυναµική ενός επιχειρηµατία.

Σε αυτό το σηµείο θα θέλαµε να ευχαριστήσουµε όλους τους καθηγητές µας και τη σχολή, για όλες τις γνώσεις που µας προσέφεραν.

## **Βιβλιογραφία**

#### **Βιβλία:**

- 1. John L. Viescas, Microsoft Most Valiable Professional for Access (2003)
- 2. Β. Γκιούρδας, Οδηγός της Ελληνικής Microsoft Access 2003
- 3. Roger Jennings, Special Edition Using Microsoft Office Access 2003
- 4. Joseph Brady, Problem Solving Cases with Microsoft Access and Excel
- 5. Β. Γκιούρδας, Microsoft Office Access 2003 Βήµα Βήµα, Εκδόσεις Κλειδάριθµος
- 6. Mike Chapple, Access 2003 Visual QuickStart Guide

#### **Ιστοσελίδες:**

- 7. http://dide.flo.sch.gr/Plinet/Tutorials/Tutorials-Access.html
- 8. http://en.allexperts.com/q/Using-MS-Access-1440/Access-Search-Form.htm
- 9. http://dide.flo.sch.gr/Plinet/Tutorials/Tutorial-Office-Access.html
- 10.http://office.microsoft.com/el-gr/access/default.aspx
- 11.http://support.microsoft.com/ph/2509

# Πίνακας Περιεχομένων

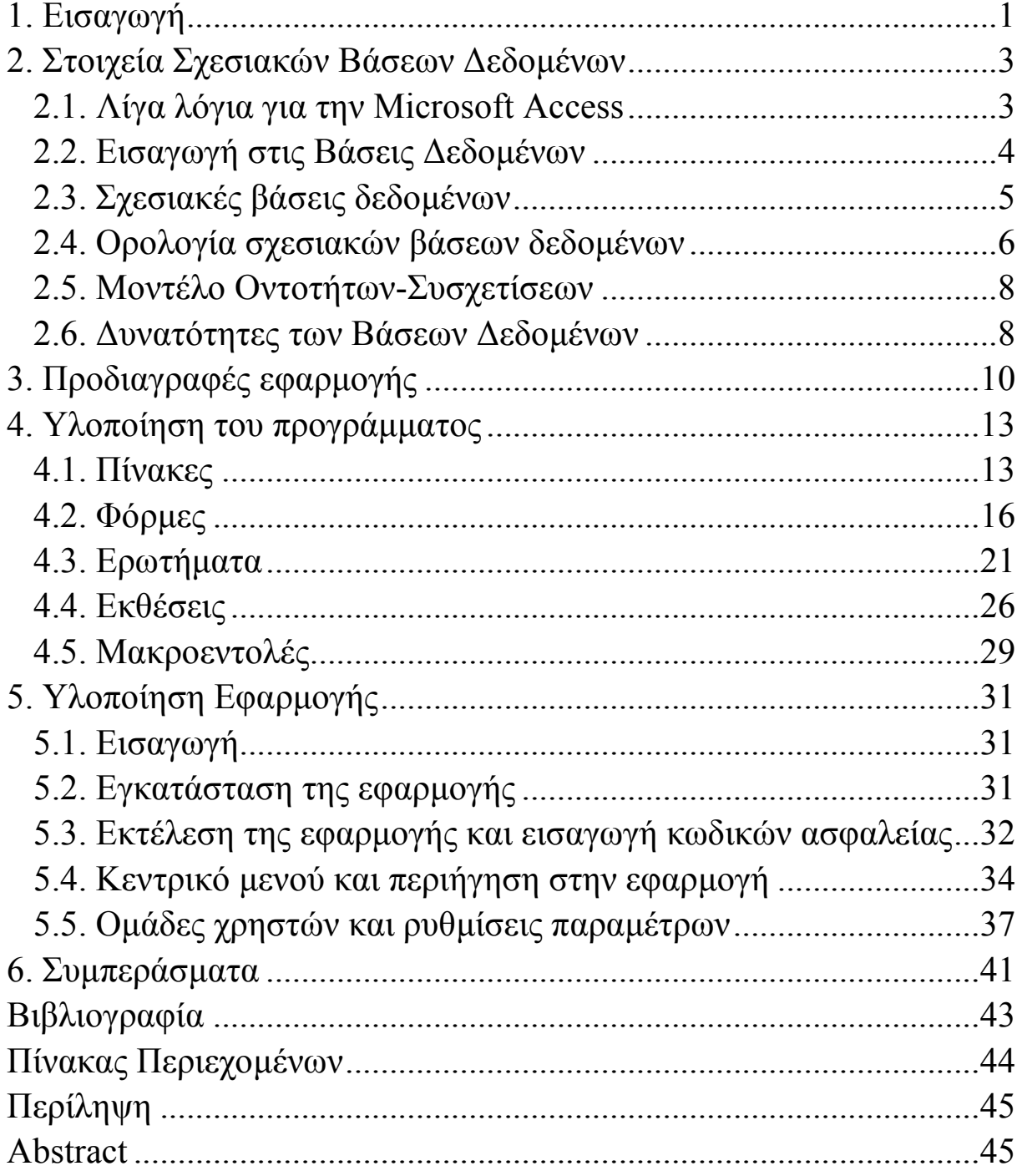

# **Περίληψη**

Η παρούσα εργασία αποτελεί µια εφαρµογή Σχεσιακών Βάσεων ∆εδοµένων. Υλοποιήθηκε µε την βοήθεια της MicroSoft Access 2003, ένα εργαλείο ανάπτυξης τέτοιων εφαρµογών. Κύριος στόχος ήταν η ηλεκτρονική τήρηση του πρωτοκόλλου στο υποκατάστηµα του Ι.Κ.Α. Χανίων, αντικαθιστώντας την χειρόγραφη διαδικασία, εκσυγχρονίζοντας έτσι την υπηρεσία και παρέχοντας µεγαλύτερη ευελιξία και ταχύτερη εξυπηρέτηση. Οι λειτουργίες, είναι χωρισµένες σε επίπεδα ασφαλείας ώστε ο κάθε χρήστης να έχει τα κατάλληλα δικαιώµατα πρόσβασης, σύµφωνα µε τις αρµοδιότητες που του έχουν ανατεθεί.

Στην παρούσα εργασία, αρχικά, γίνεται µια σύντοµη εισαγωγή στις Σχεσιακές Βάσεις ∆εδοµένων και ακολουθεί αναλυτικά η σχεδίαση-υλοποίηση καθώς και ο τρόπος χειρισµού του προγράµµατος.

## **Abstract**

The present study constitutes an application of Relational Databases. It was created using Microsoft Access 2003, a development tool for such applications. Main objective was the electronic observation of protocol in the subsidiary of I.K.A. Company of Chania, replacing the handwriting process, advancing thus the service and providing greater flexibility and more rapid service. The operations, are separated in security levels so that each user has right of access, according to the competences that have been assigned to him.

In the present study, initially, we introduce the Relational Databases and the analytically designing-concretisation that follows as well as the way of handling of the program.